NWSTC

# CHPS Job Sheets

A Supplemental Resource for the CHPS System Manager Course

# **Table of Contents**

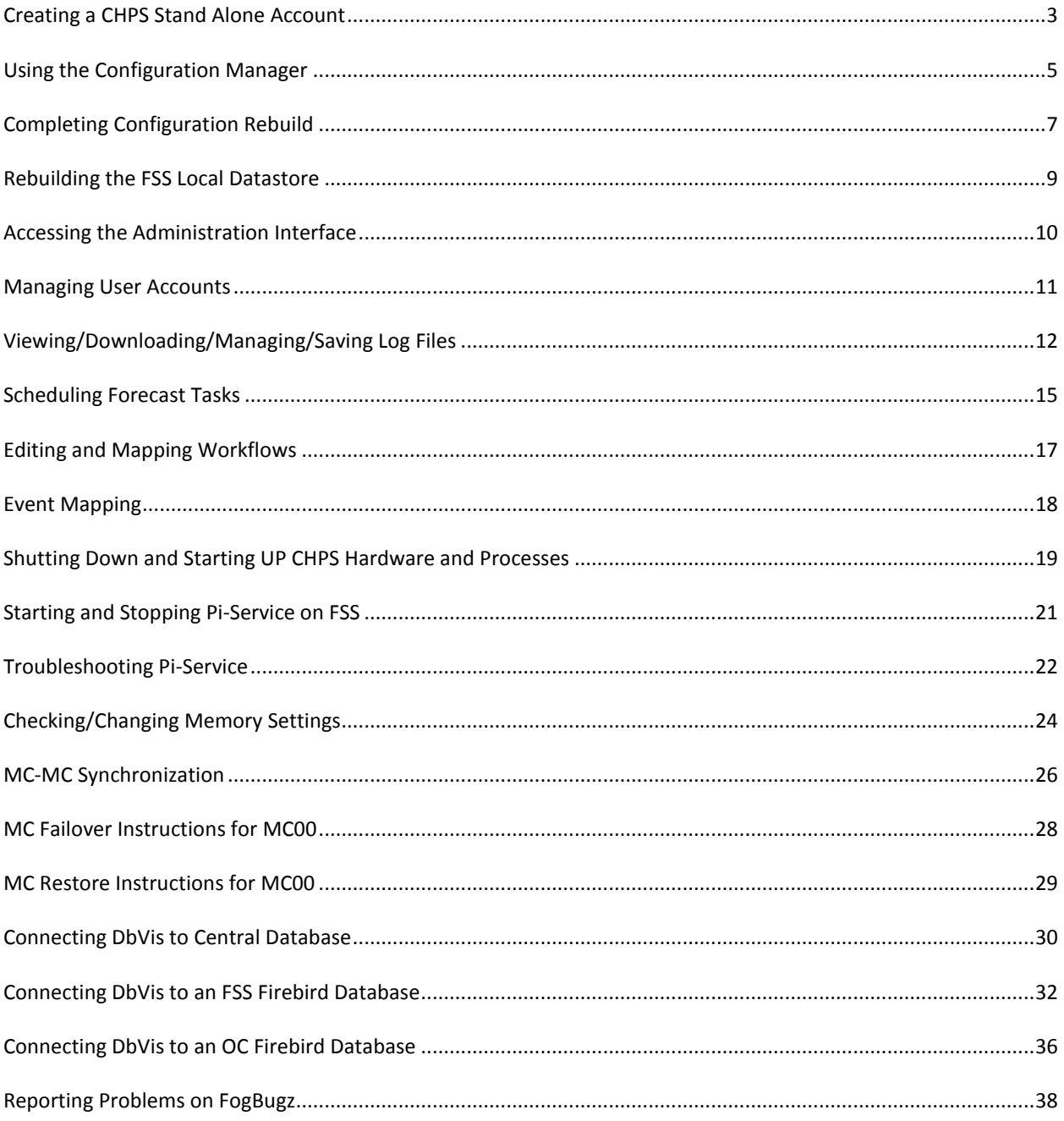

# <span id="page-2-0"></span>**Creating a CHPS Stand Alone Account**

**Objective:** Set up a Stand Alone instance of CHPS.

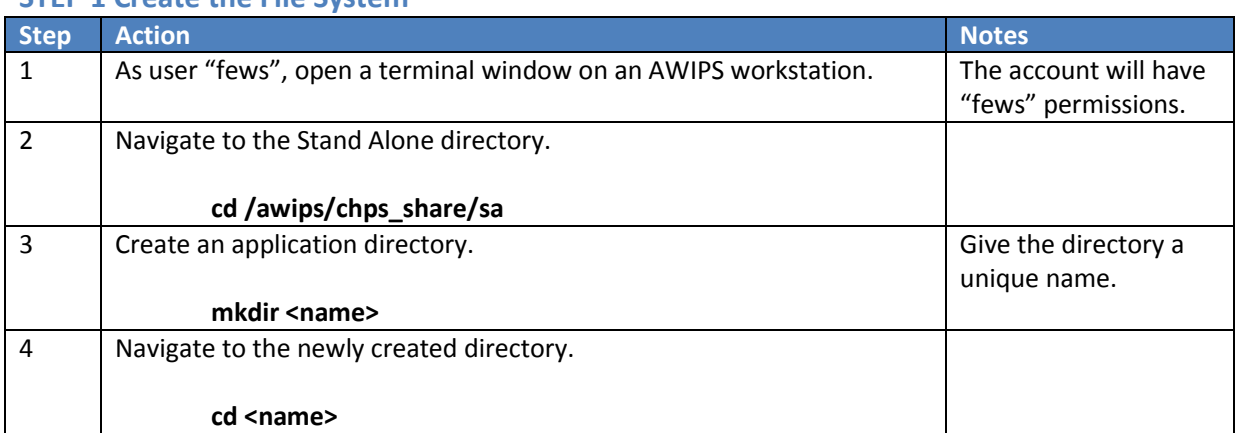

## **STEP 1 Create the File System**

# **STEP 2 Create the Contents of the CHPS Region Directory, xxrfc\_sa**

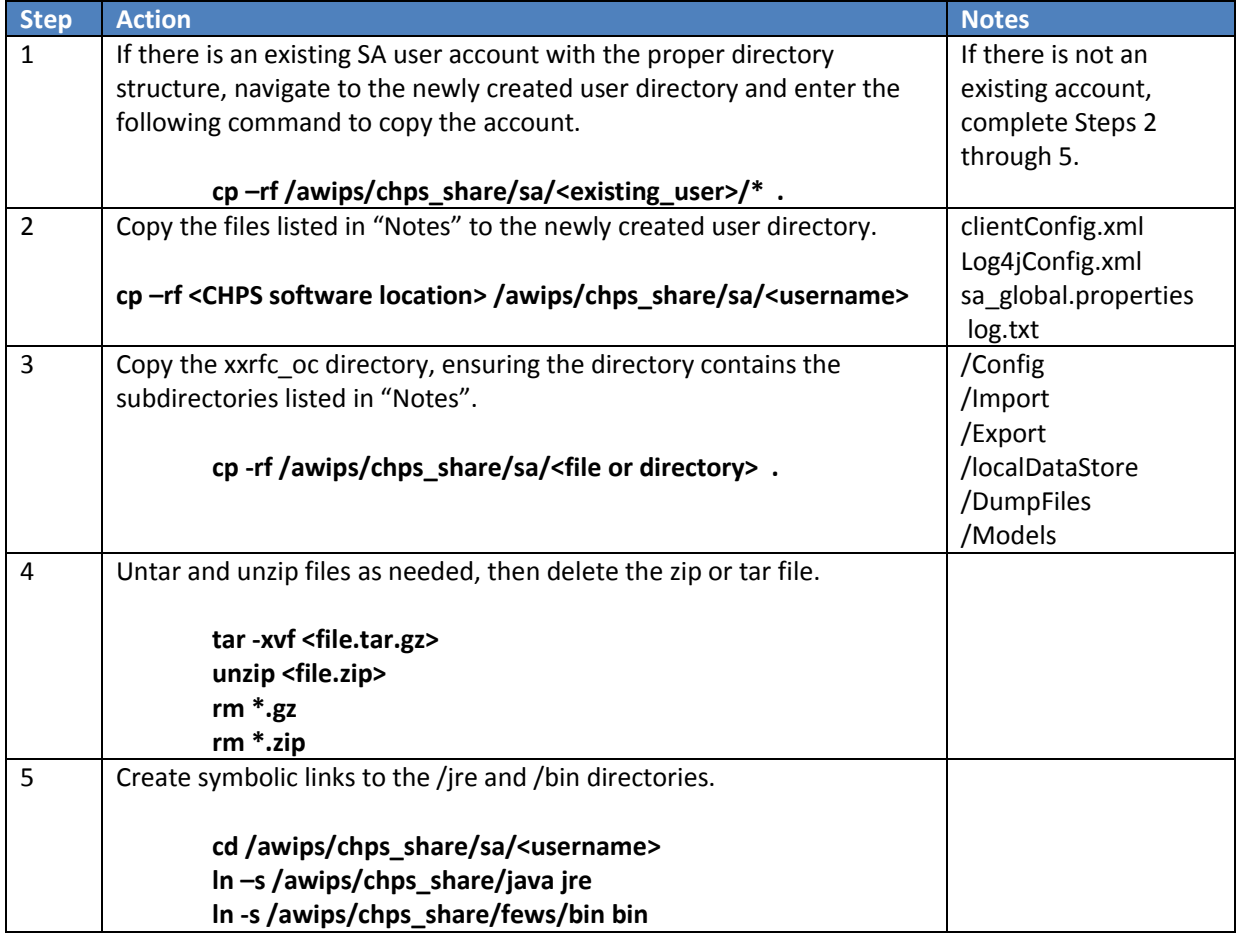

## **STEP 3 Start the New CHPS SA**

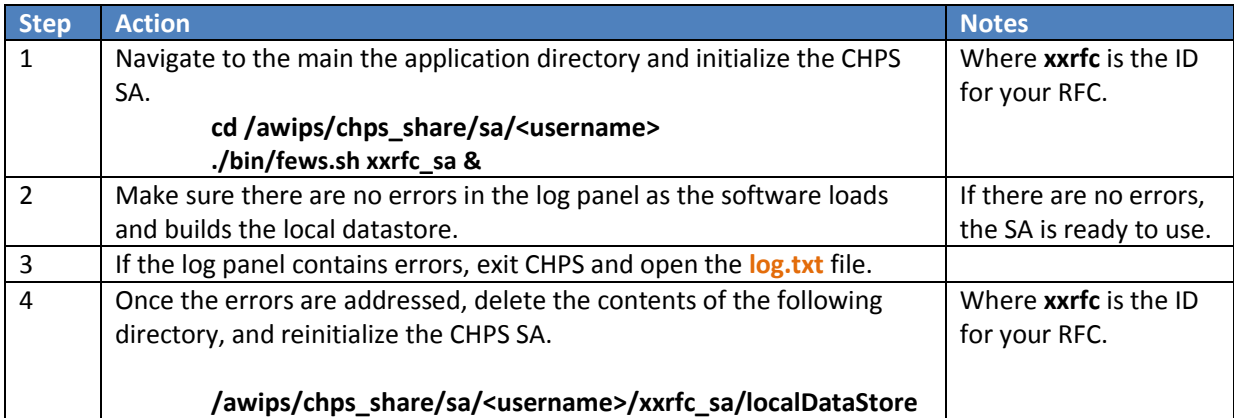

*If there are not copies of these files on the system, check the Deltares ftp server or contact another RFC to provide these files. For more information on these files, check the [Deltares documentation website.](http://publicwiki.deltares.nl/display/FEWSDOC/Home)*

# <span id="page-4-0"></span>**Using the Configuration Manager**

**Objective:** Acquire and upload configuration files using the Configuration Manager. **Reminder:** Test the configuration on a Stand Alone system before uploading to the live system.

#### **STEP 1 Launch the Configuration Manager**

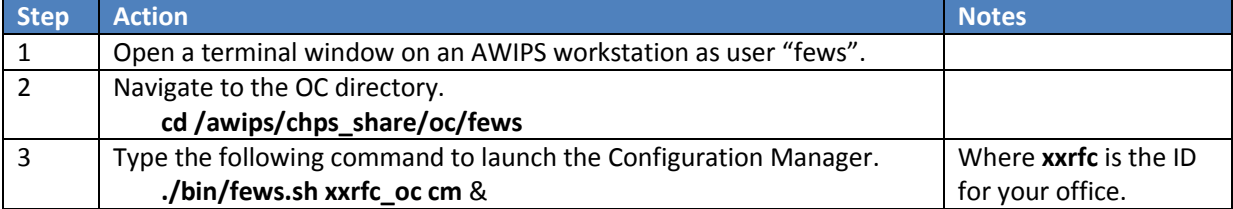

## **STEP 2 Connect to the Configuration Manager and Acquire Files**

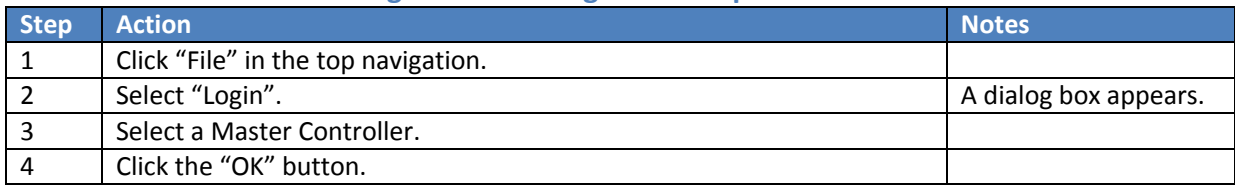

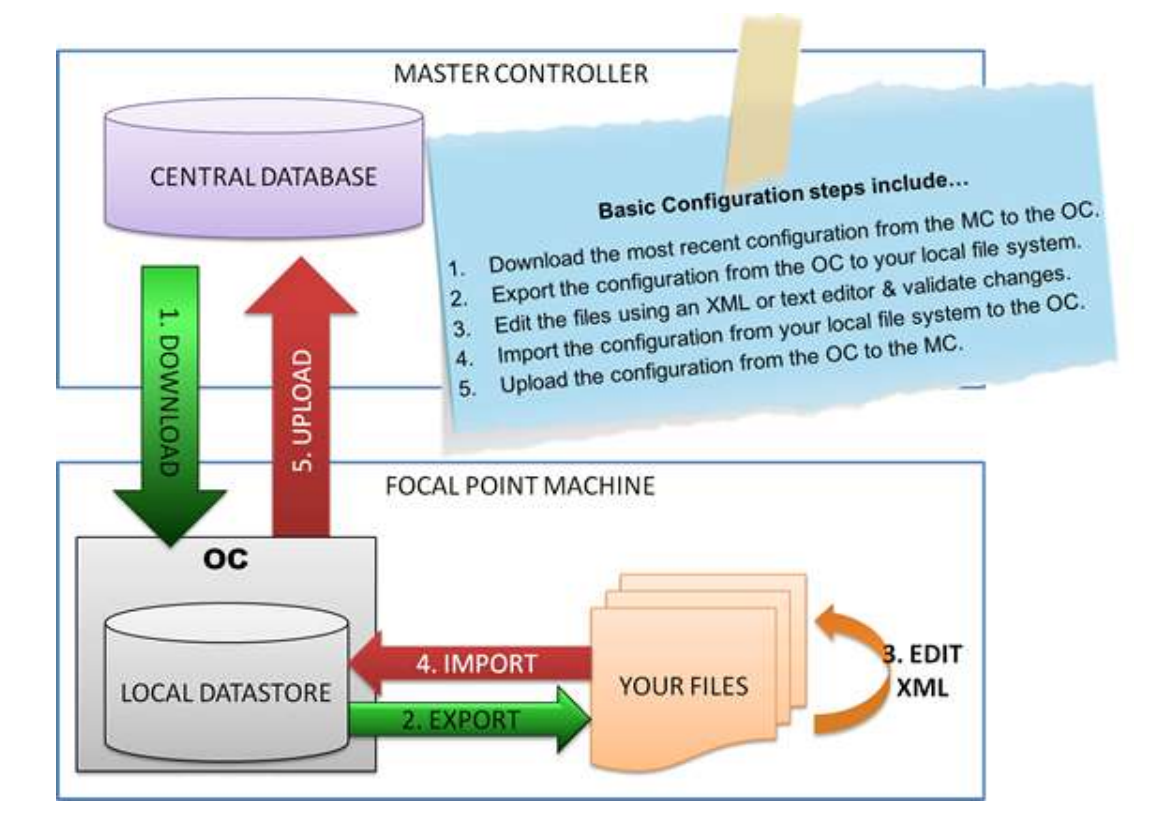

#### **STEP 3 Edit Files**

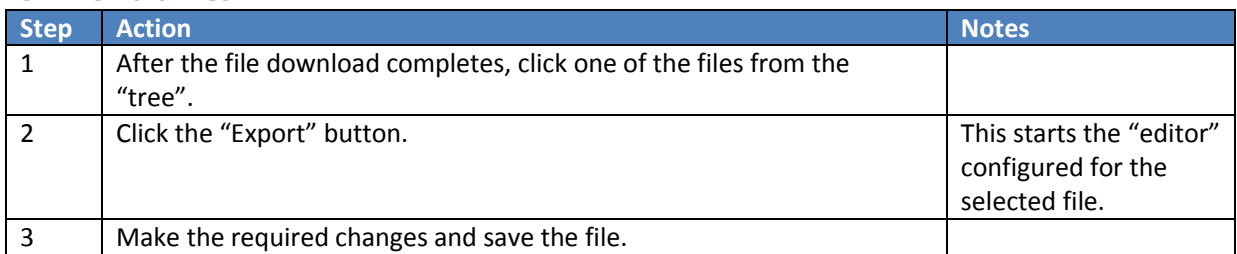

# **STEP 4 Submit Files to the Configuration Manager**

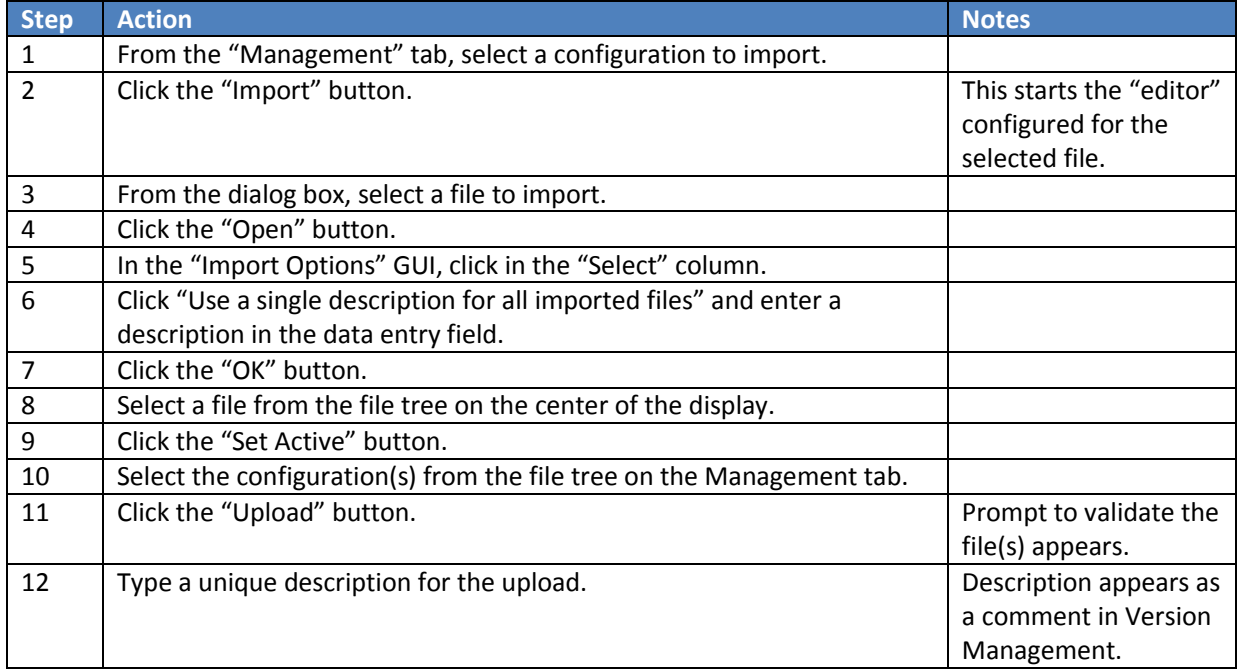

# **STEP 5 Verify the Upload**

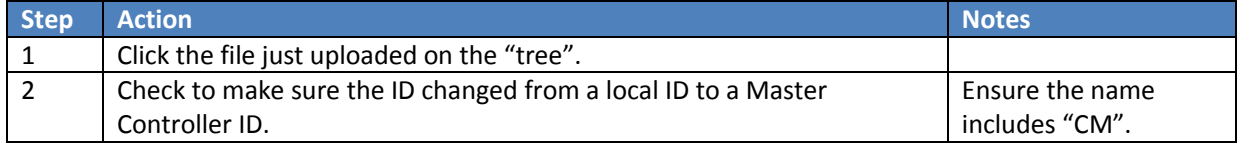

# <span id="page-6-0"></span>**Completing Configuration Rebuild**

**Objective**: Recover from a corrupt configuration using the following procedure **only** if all other methods failed. **Note:** this is written for a two-MC system.

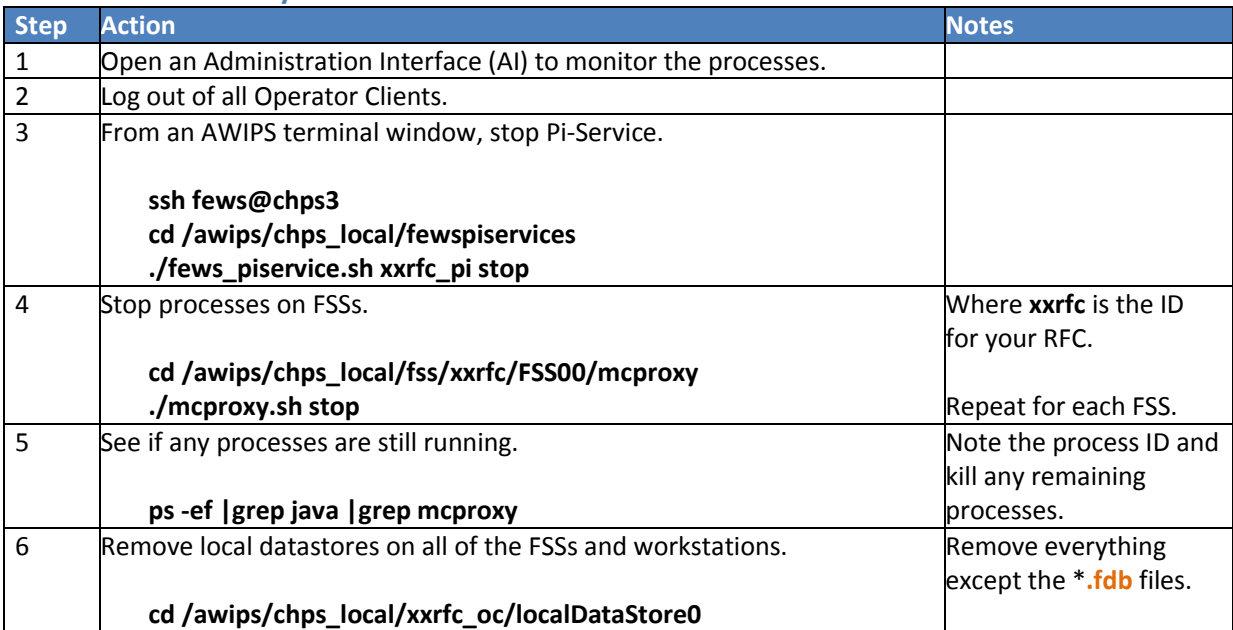

## **STEP 1 Shut Down Systems and Processes**

## **STEP 2 Suspend Scheduled Tasks (Optional)**

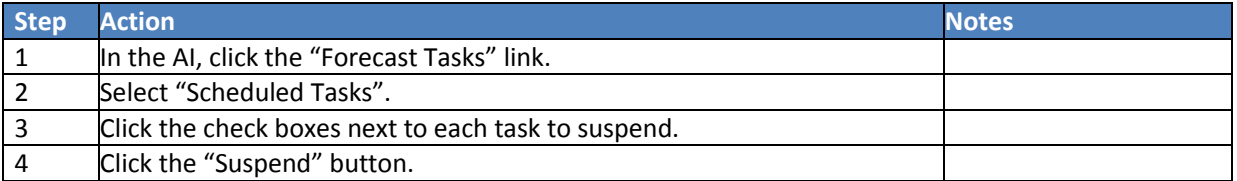

# **STEP 3 Prepare the MCRecovery Tool**

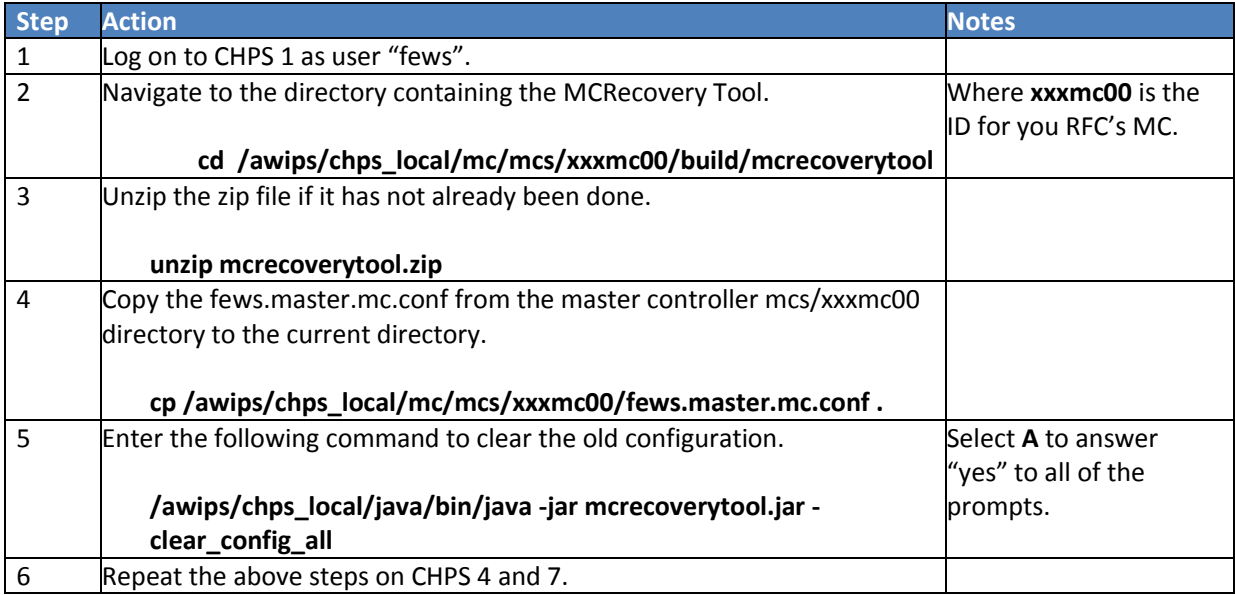

## **STEP 4 Import the New Configuration**

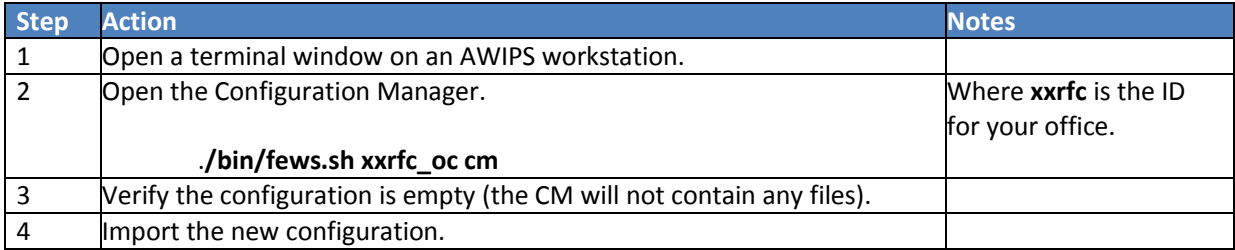

# **STEP 5 Restart Systems and Processes**

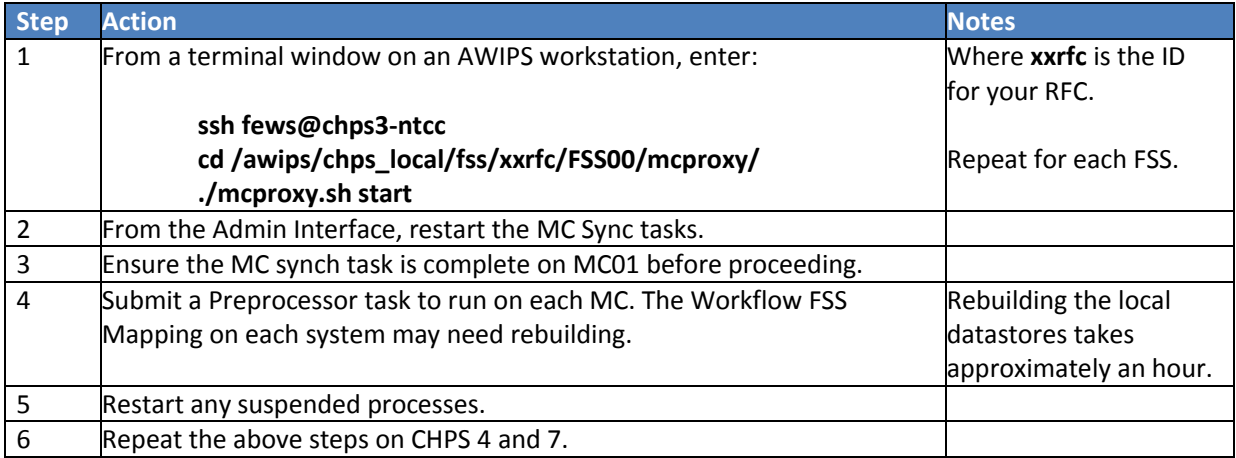

# <span id="page-8-0"></span>**Rebuilding the FSS Local Datastore**

**Objective:** Use the following procedure to remove the old local datastore and fix the workflow completion problems.

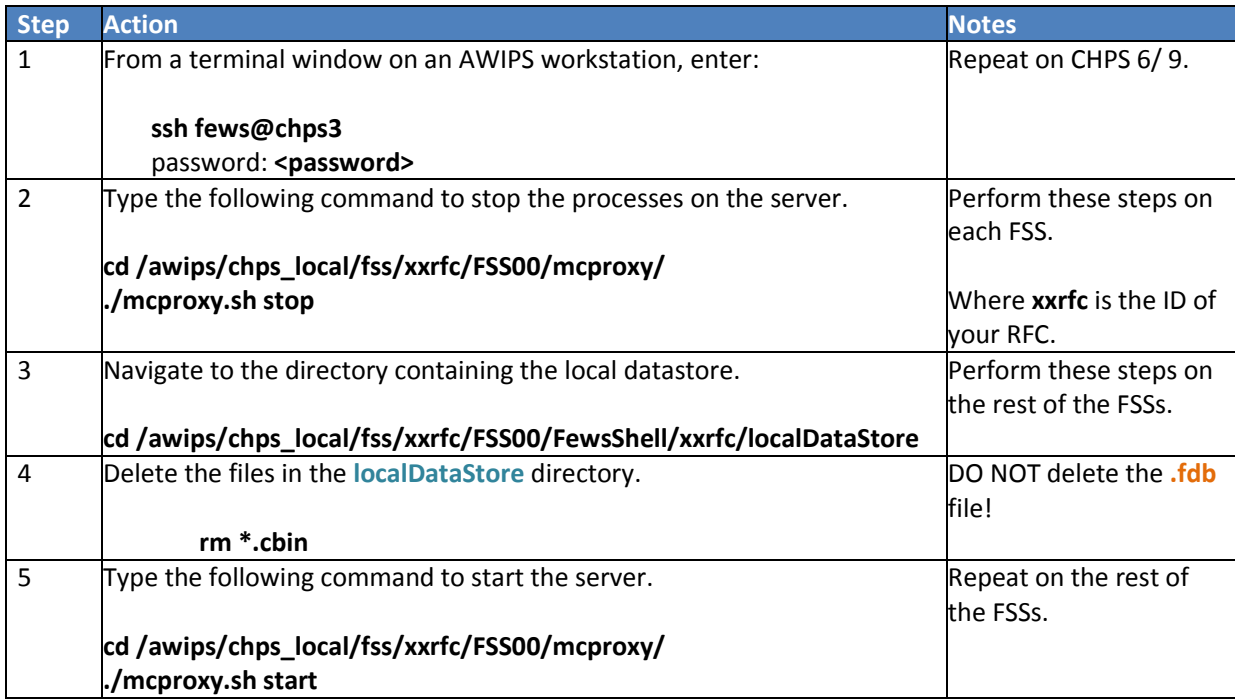

# **STEP 1 Remove the Old Local Datastore**

#### **STEP 2 Repopulate the Local Datastore**

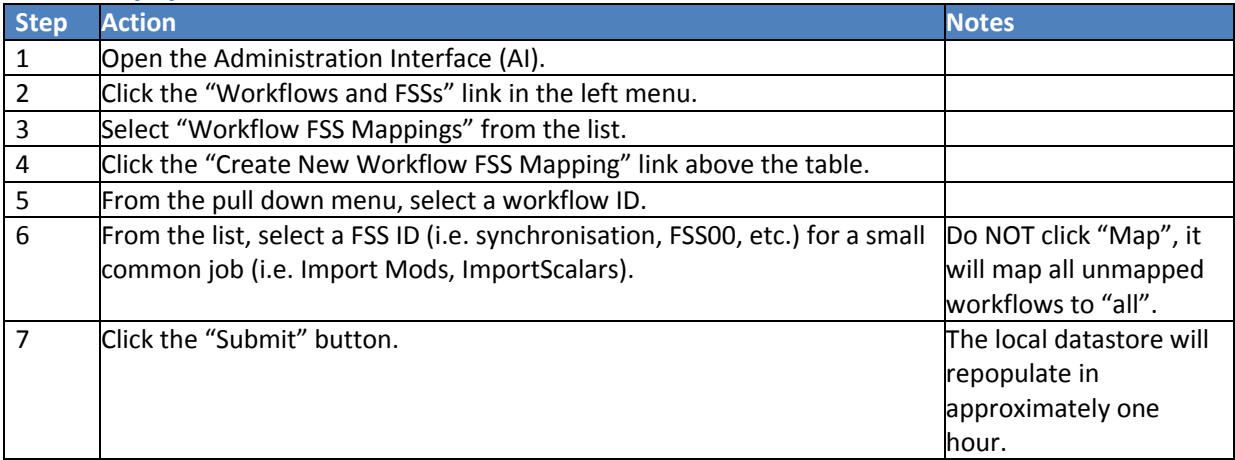

# <span id="page-9-0"></span>**Accessing the Administration Interface**

**Objective:** Use the following procedure to open the Administration Interface (AI) to view a status "snapshot" of CHPS.

#### **STEP 1 Open a Firefox Session**

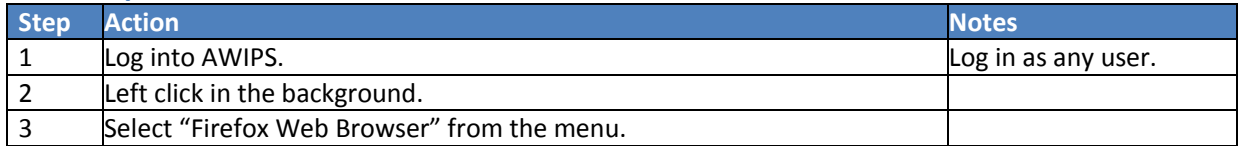

#### **STEP 2 Open the Tomcat Web Application Manager Interface**

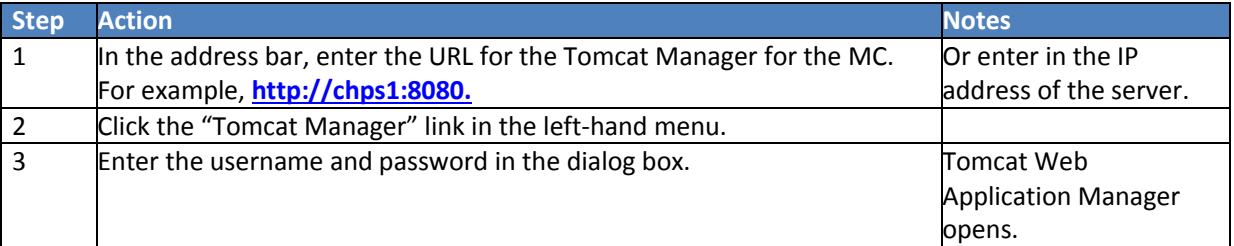

#### **STEP 3 Open the Administration Interface**

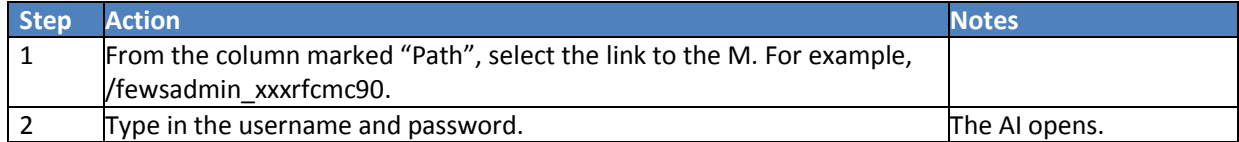

# <span id="page-10-0"></span>**Managing User Accounts**

**Objective:** Use the following procedures to create Administration Interface user accounts, edit existing ones, or delete accounts.

## **Create a User Account**

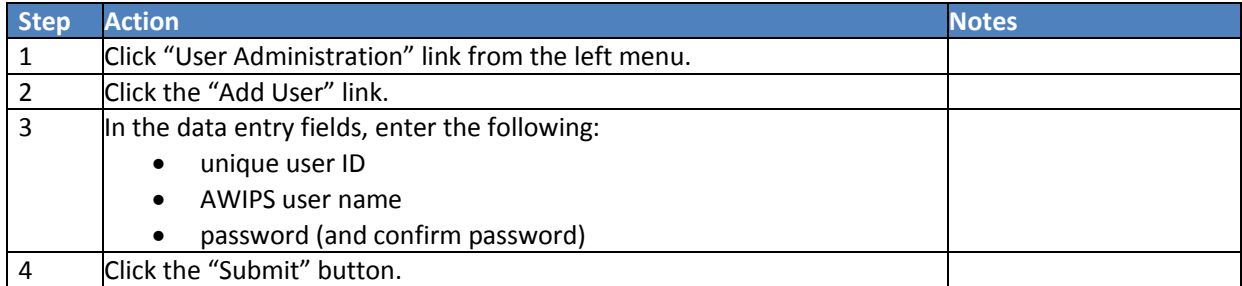

## **Modify an Existing Account**

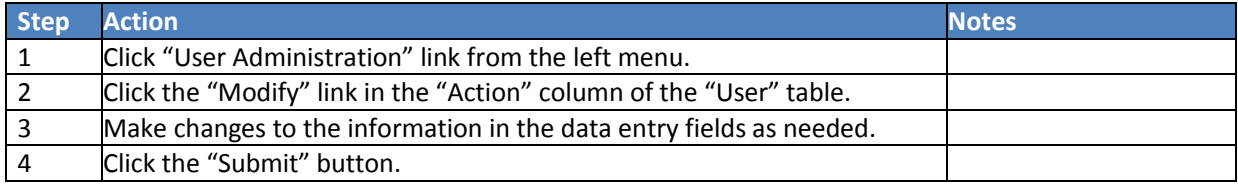

## **Delete an Account**

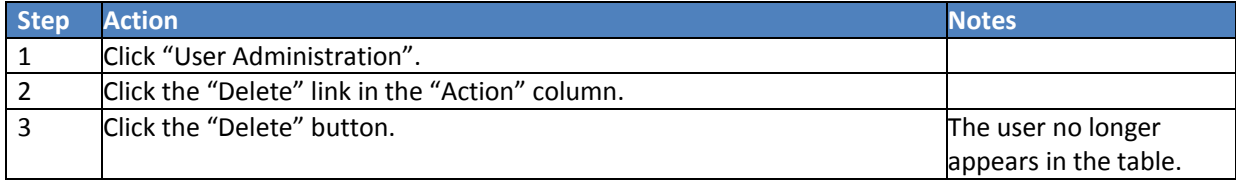

# <span id="page-11-0"></span>**Viewing/Downloading/Managing/Saving Log Files**

**Objective:** Use the following procedures to view of download log files. Remember, these logs are **only** for the MC into which you are logged. **Note:** the date format is DD/MM/YY.

## **View Logfiles**

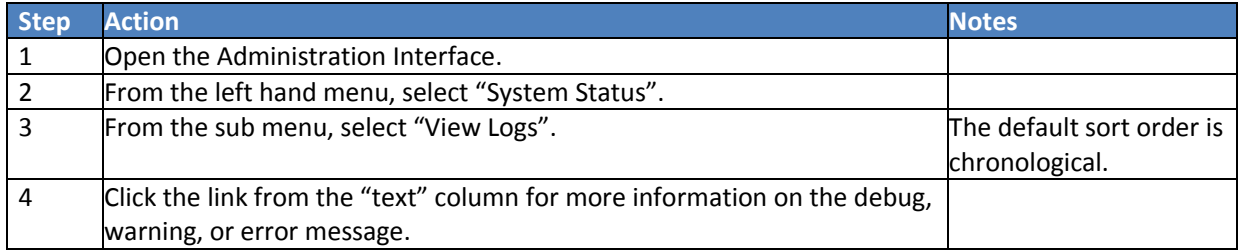

#### **Sort Logfiles**

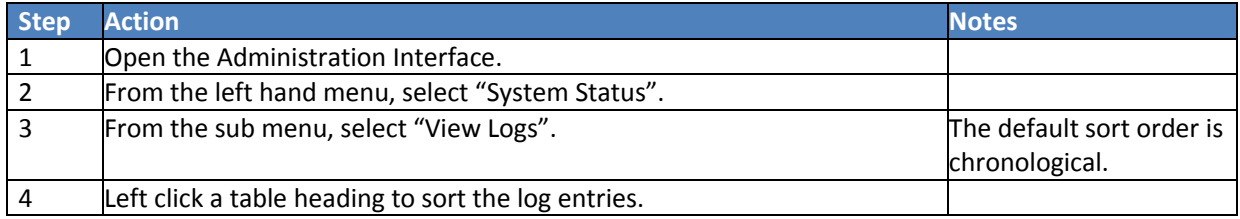

## **Filter Logfiles**

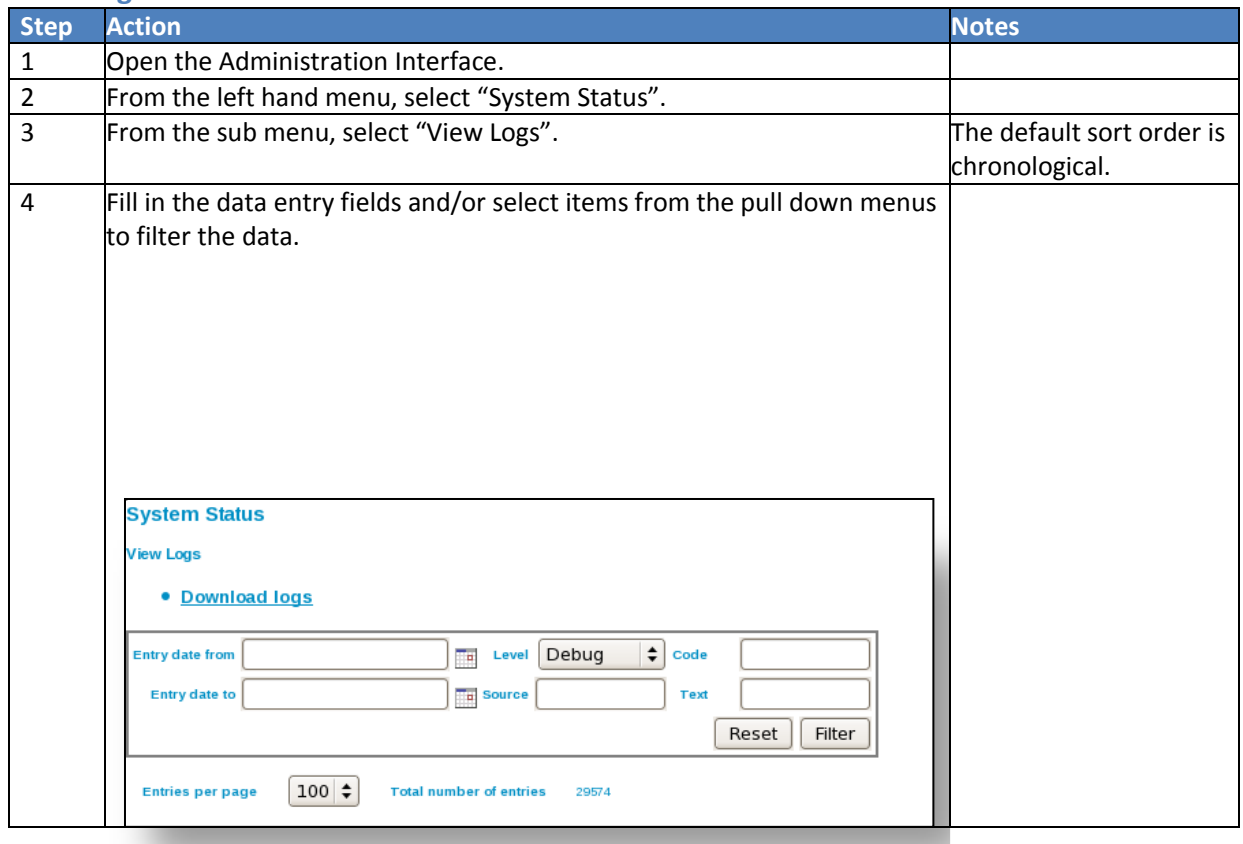

#### **Download Log.txt**

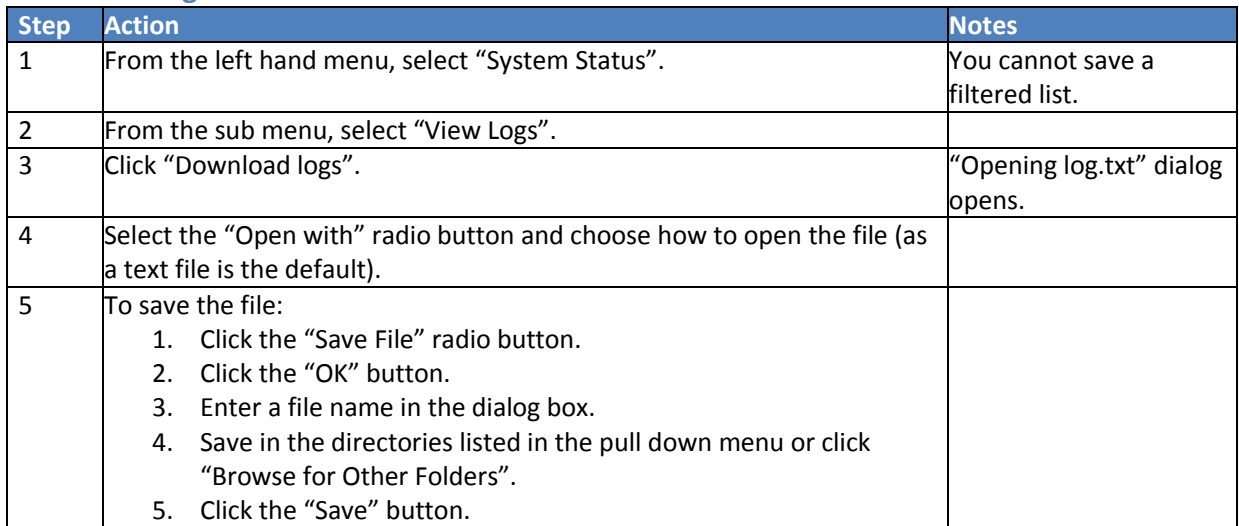

# **Use the LogCollector**

The LogCollector gathers logs from all of the FSSs and MCs and stores them in a zip directory.

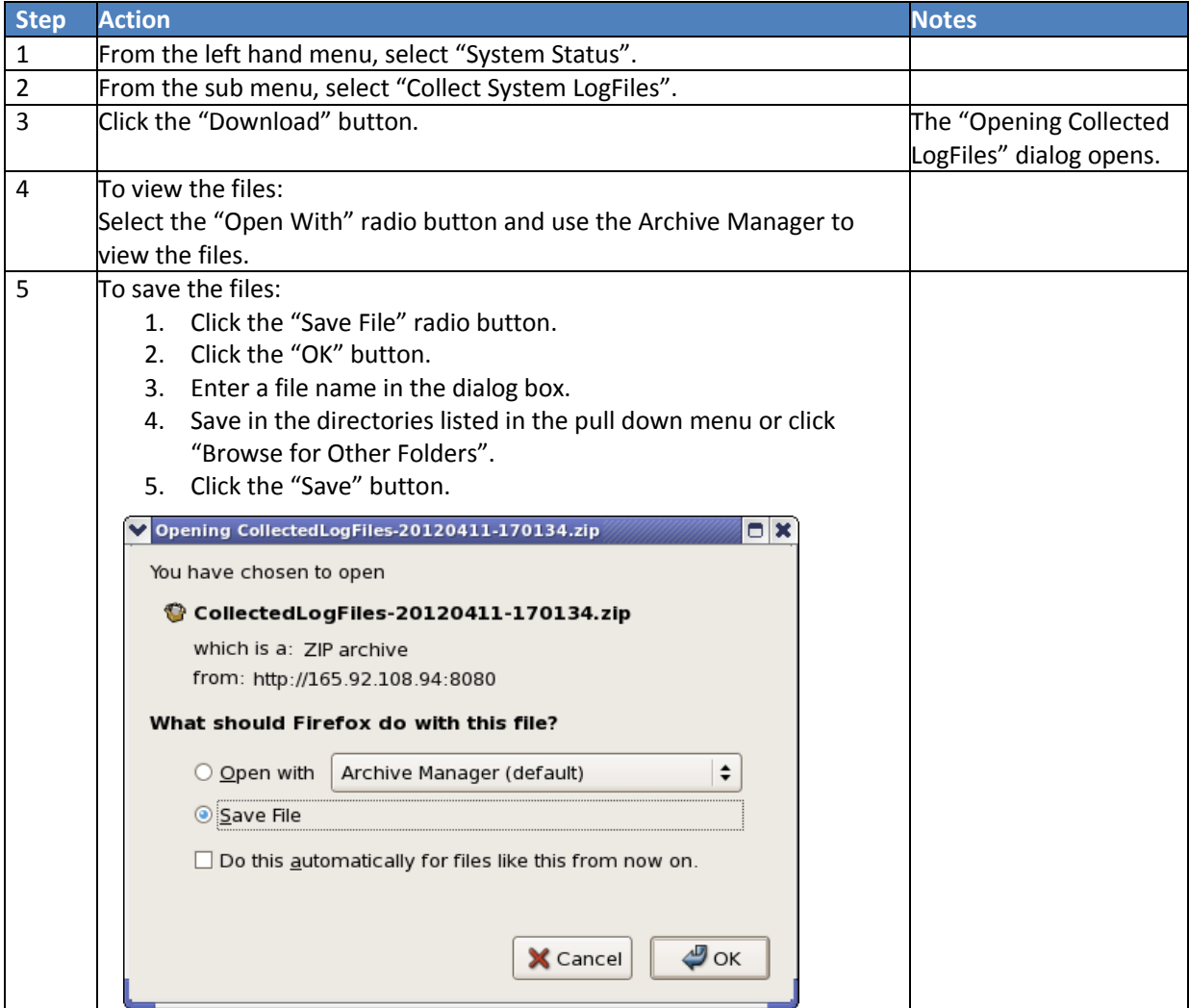

# **Manage Logfiles**

AI users can manually purge files based on log attributes.

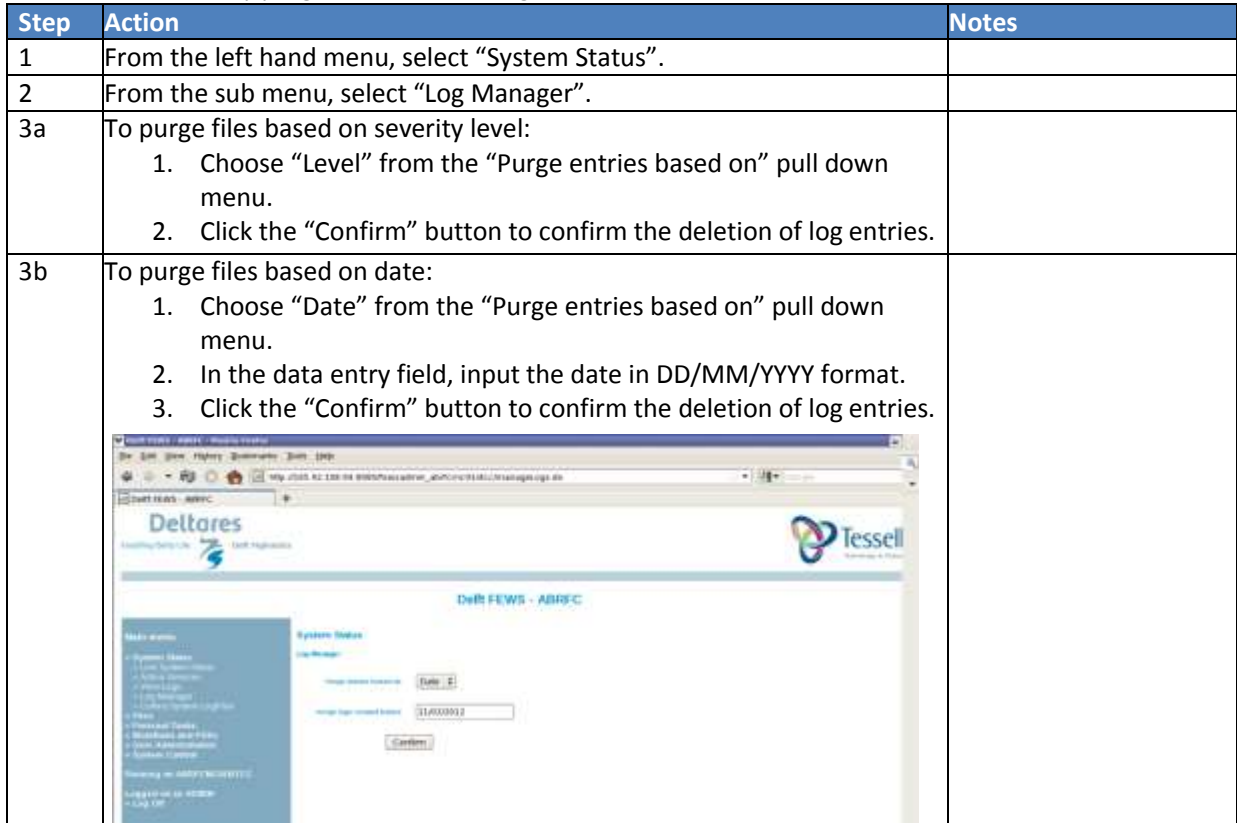

# <span id="page-14-0"></span>**Scheduling Forecast Tasks**

**Objective:** Use the following procedures for scheduling forecast tasks. For one or two tasks, or for initial task setup, use the "Schedule Through GUI" option. Use the "Upload Schedule from File" to load a file of previously saved tasks.

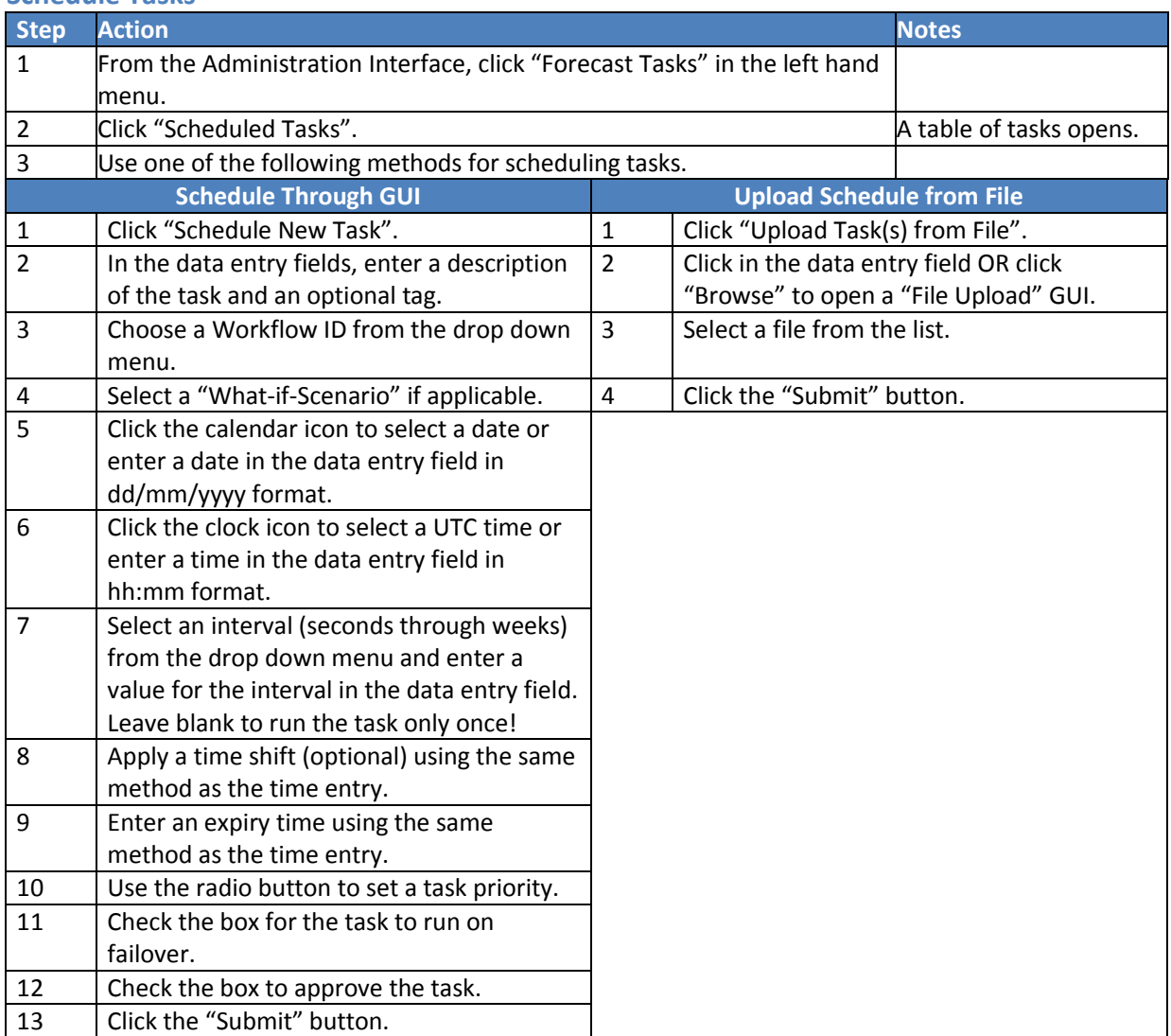

#### **Schedule Tasks**

## **Download Scheduled Tasks**

**Note:** The procedure to upload tasks from a file is shorter, so after scheduling tasks through the GUI, use the following procedure to save a file with the tasks. This makes reschedule tasks easier, since all of the definitions are in the file.

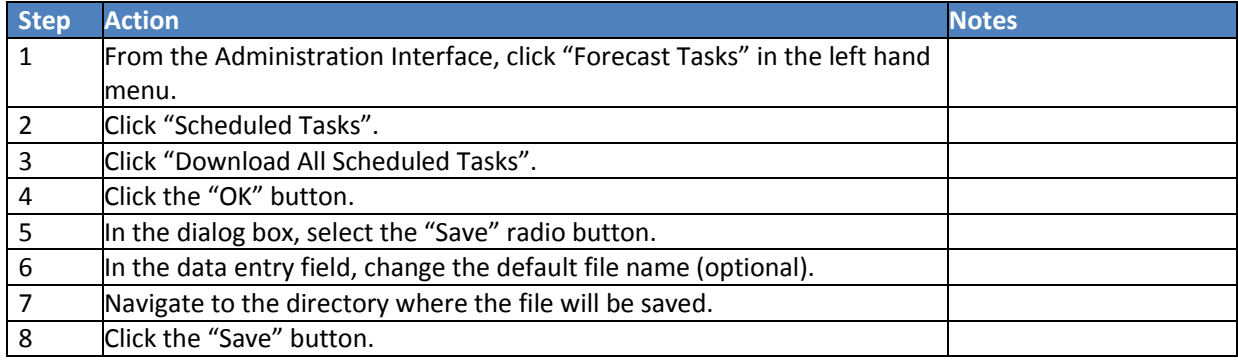

#### **Suspend Tasks**

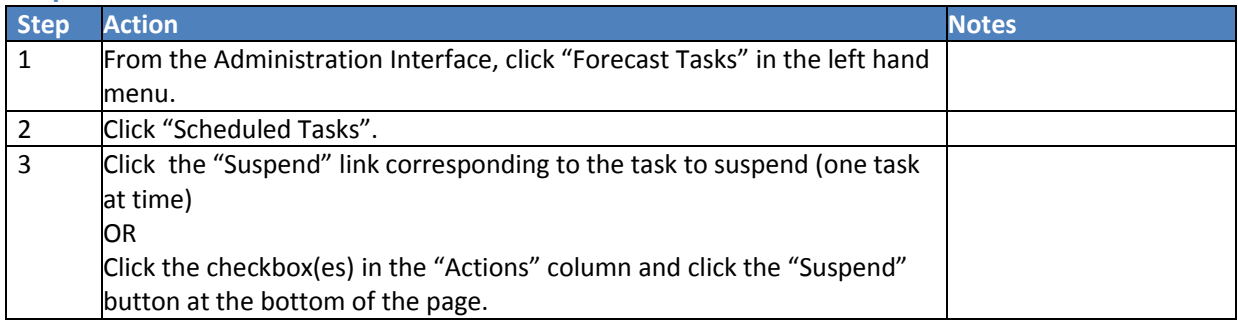

## **Resume Tasks**

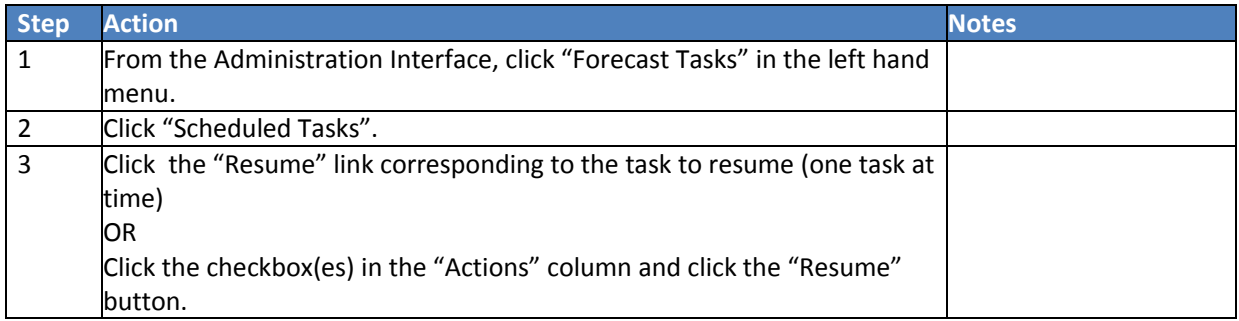

# <span id="page-16-0"></span>**Editing and Mapping Workflows**

**Objective:** Map workflows (tasks used in CHPS to import and export data, run forecasts, and synchronize the databases) using the following instructions.

#### **Map a Workflow**

**Reminder:** An unmapped workflow will not complete.

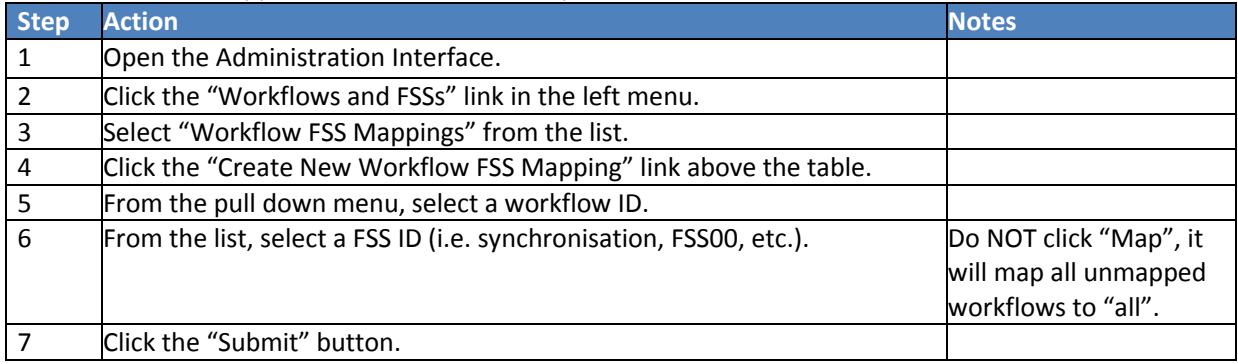

#### **Edit a Workflow**

Use this procedure to change attributes of the workflow mapping, but do not need to remove the mapping.

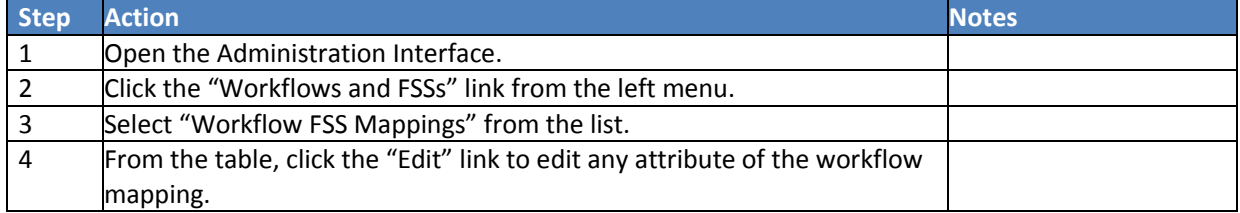

## **Delete a Workflow**

Use this procedure to remove unused workflows.

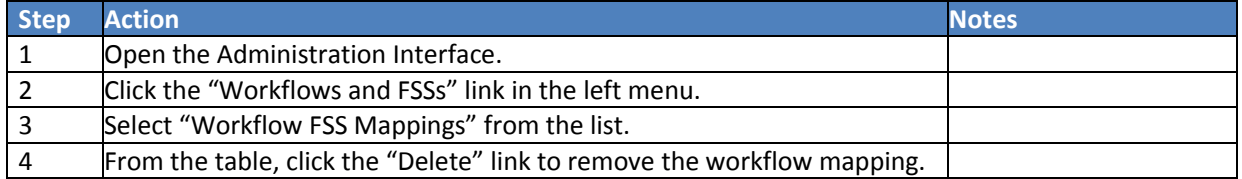

# <span id="page-17-0"></span>**Event Mapping**

**Objective:** Use the following steps to map event actions (workflows triggered when a threshold is crossed). **Note:** Keep in mind configuration changes are needed – this procedure only outlines the steps to **map** the Event-Action.

## **STEP 1 Open Administration Interface**

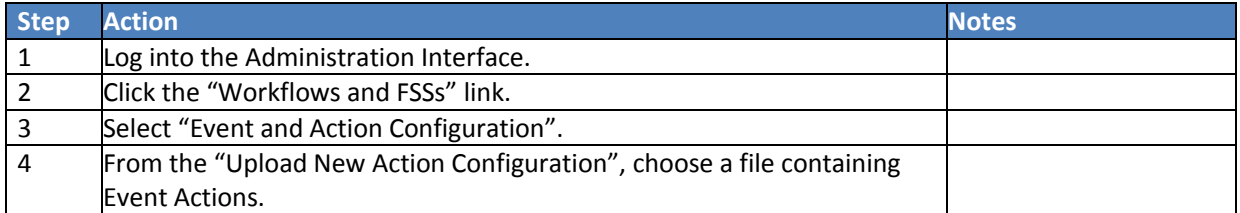

#### **STEP 2 Create Event Action Mapping**

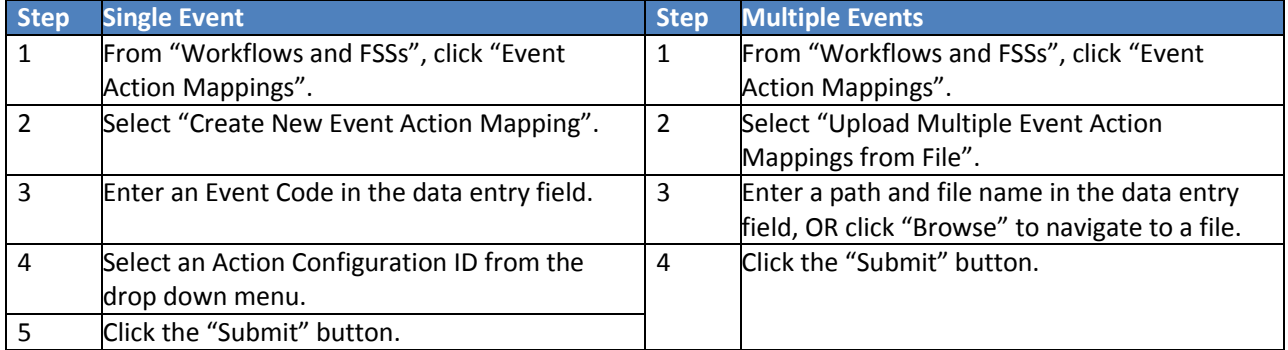

# <span id="page-18-0"></span>**Shutting Down and Starting UP CHPS Hardware and Processes**

**Objective:** Shut down the CHPS hardware and processes.

## **Shut Down CHPS Processes**

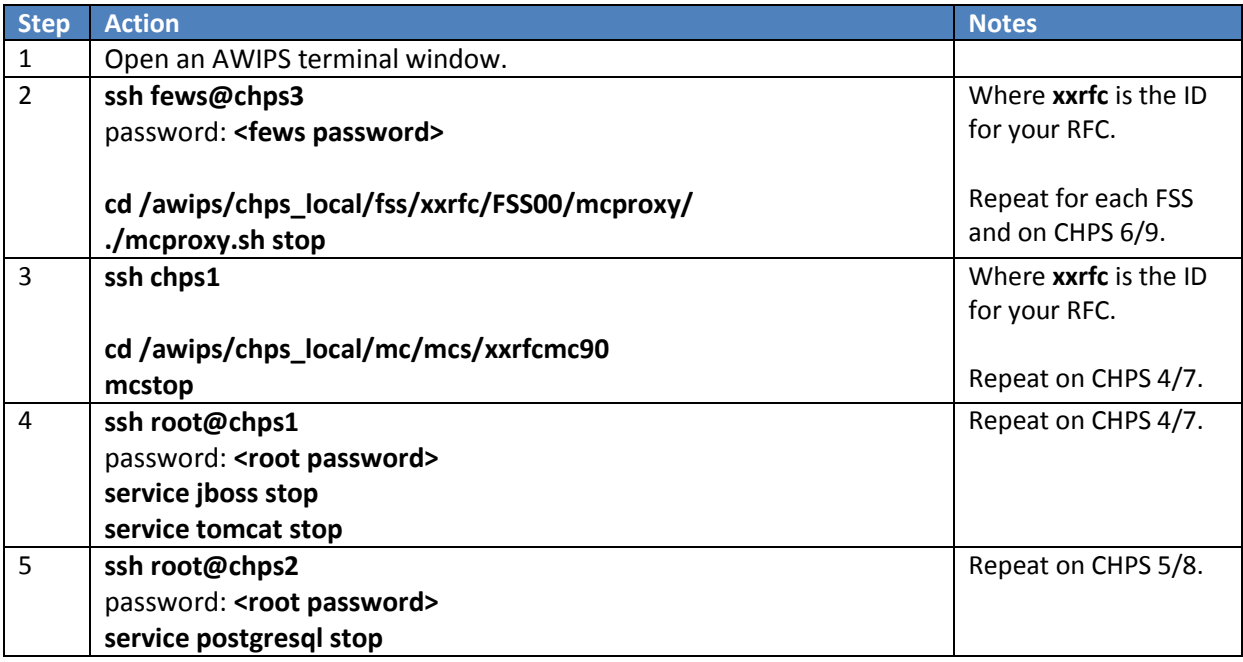

## **Shut Down CHPS Hardware**

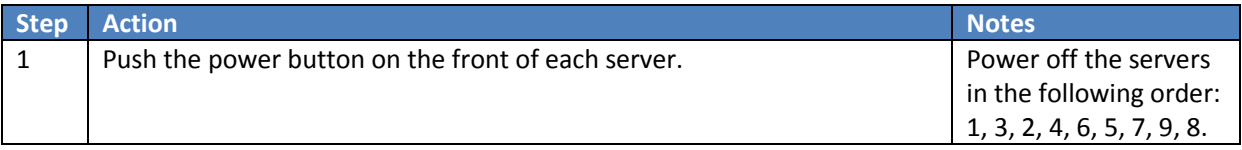

# **Startup of Hardware and Processes**

**Objective:** Start the CHPS hardware and processes.

## **Restart CHPS Hardware**

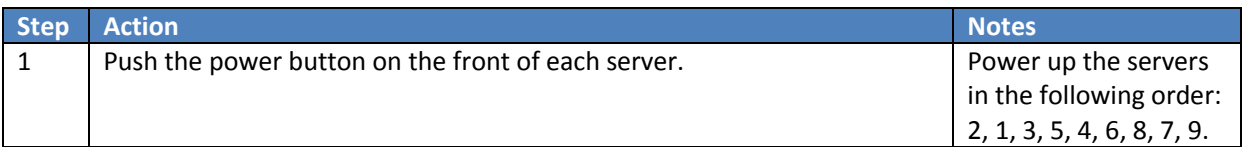

#### **Restart CHPS Processes**

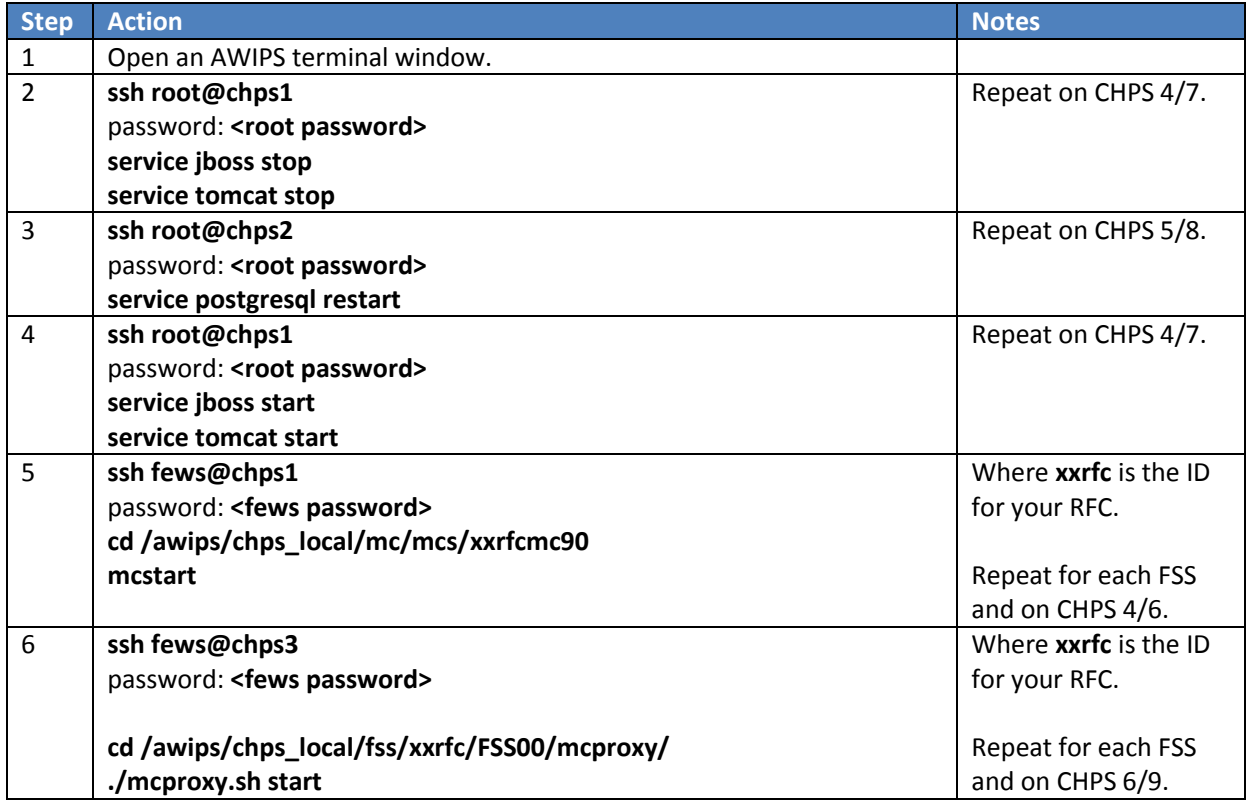

# <span id="page-20-0"></span>**Starting and Stopping Pi-Service on FSS**

**Objective:** Stop and start Pi-Service.

# **Stop Pi-Service on FSS**

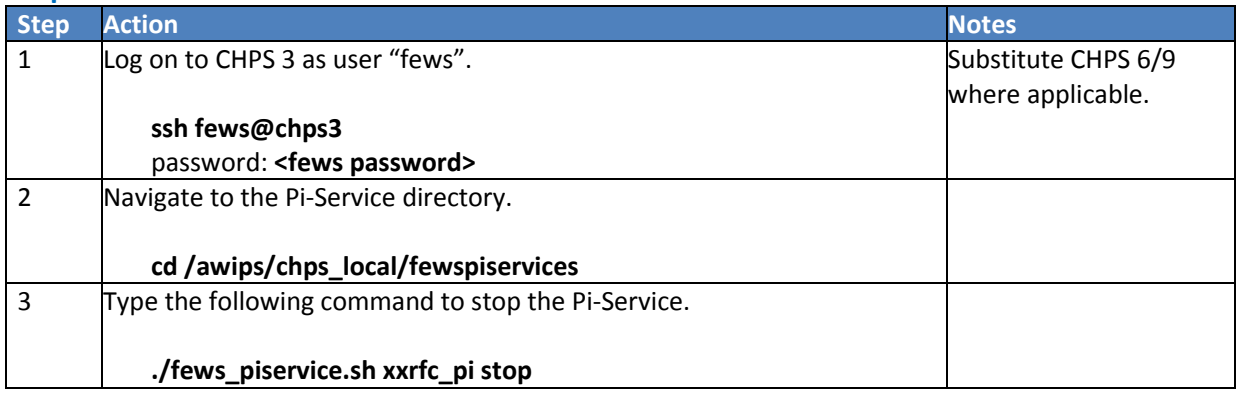

## **Start Pi-Service on FSS**

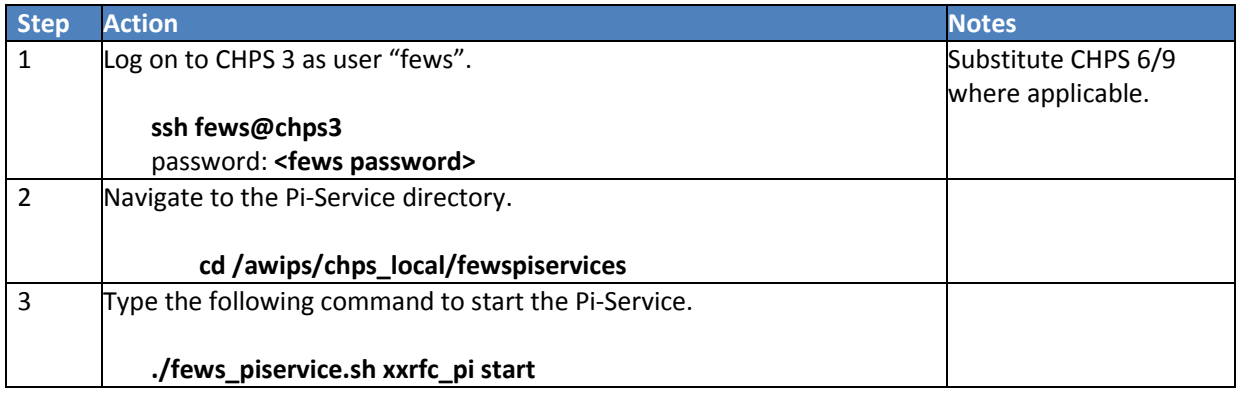

# <span id="page-21-0"></span>**Troubleshooting Pi-Service**

**Objective:** Use the following steps to troubleshoot in the event Pi-Service stops performing correctly.

## **STEP 1 Open a Firefox Session**

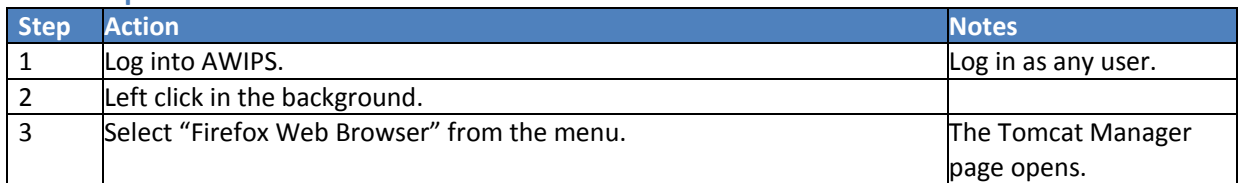

## **STEP 2 Open the Tomcat Web Application Manager Interface**

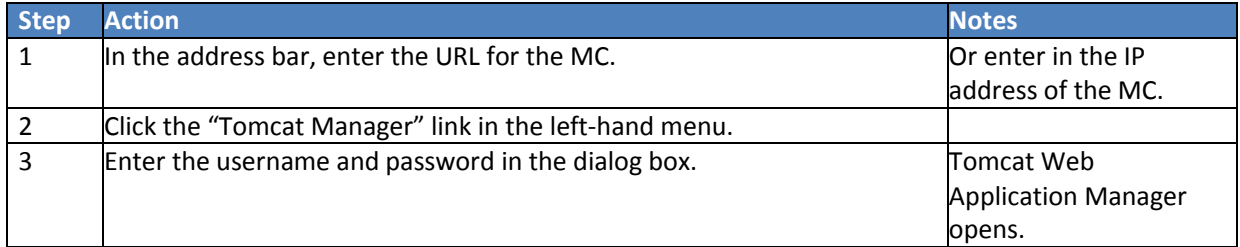

## **STEP 3 Open the Administration Interface**

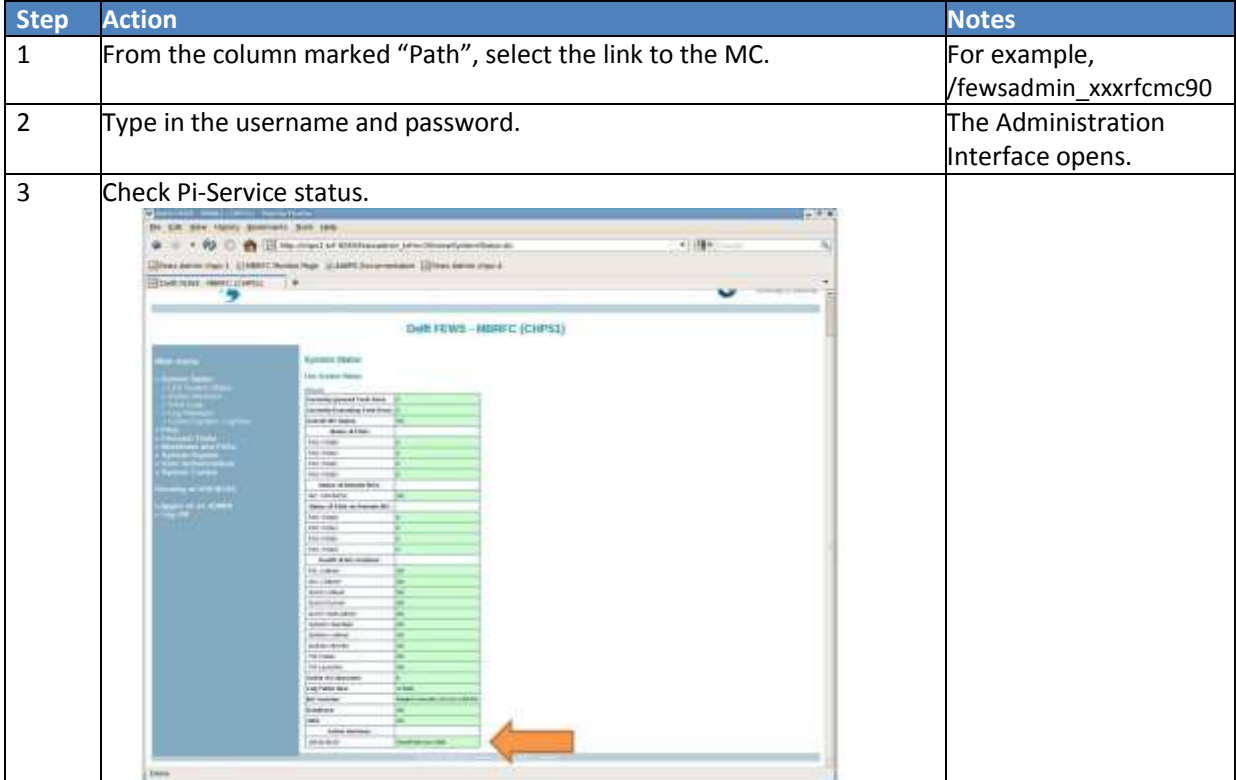

# **STEP 4 Check Running Processes**

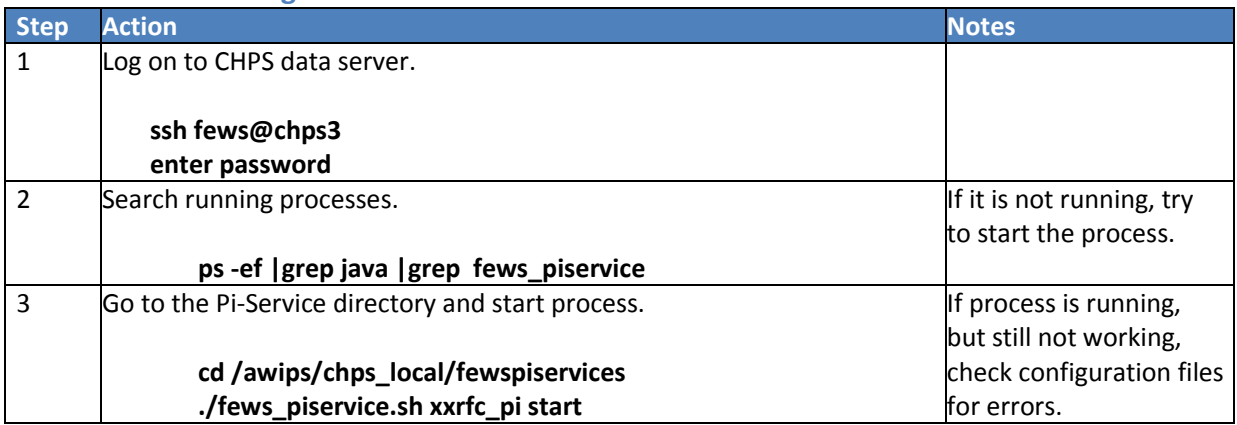

# **STEP 5 Check Configuration Files**

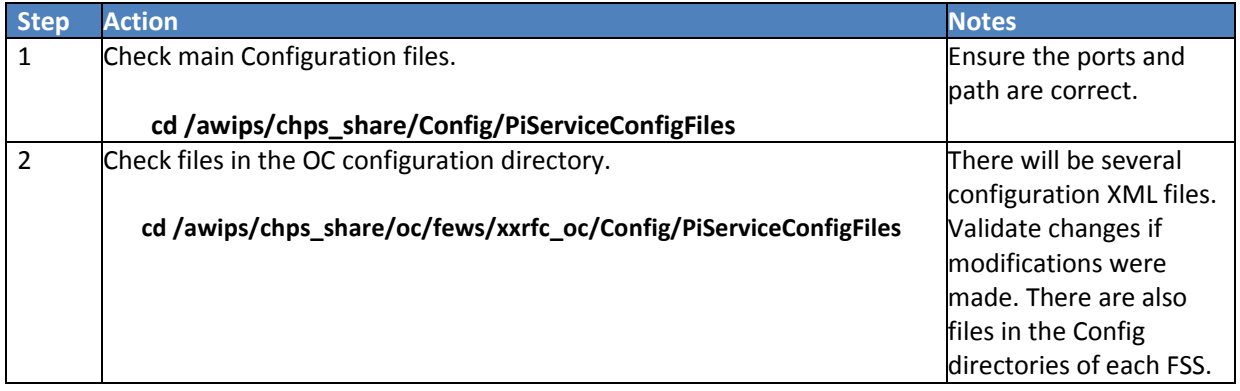

# <span id="page-23-0"></span>**Checking/Changing Memory Settings**

**Objective:** Increase system performance by changing memory allocation.

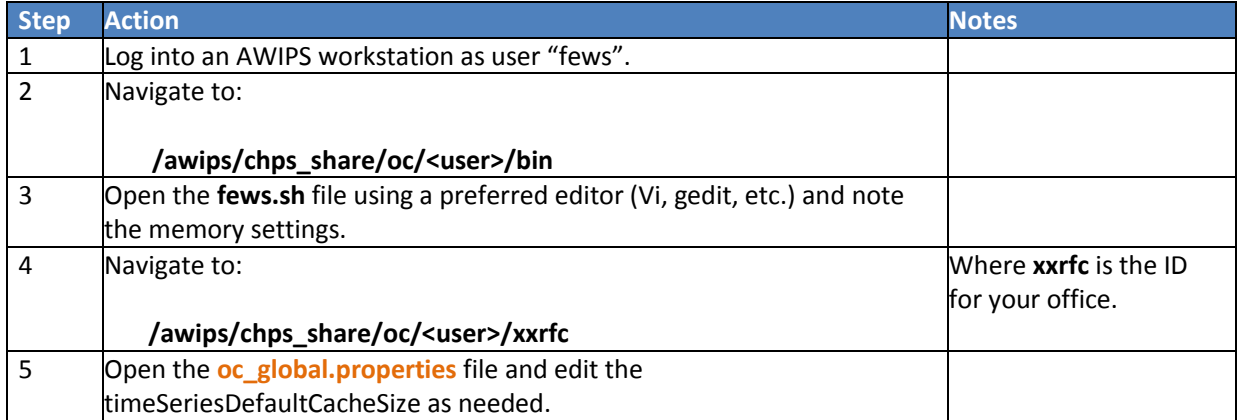

# **STEP 1 Check/Change OC Memory Settings**

# **STEP 2 Check/Change FSS Memory Settings**

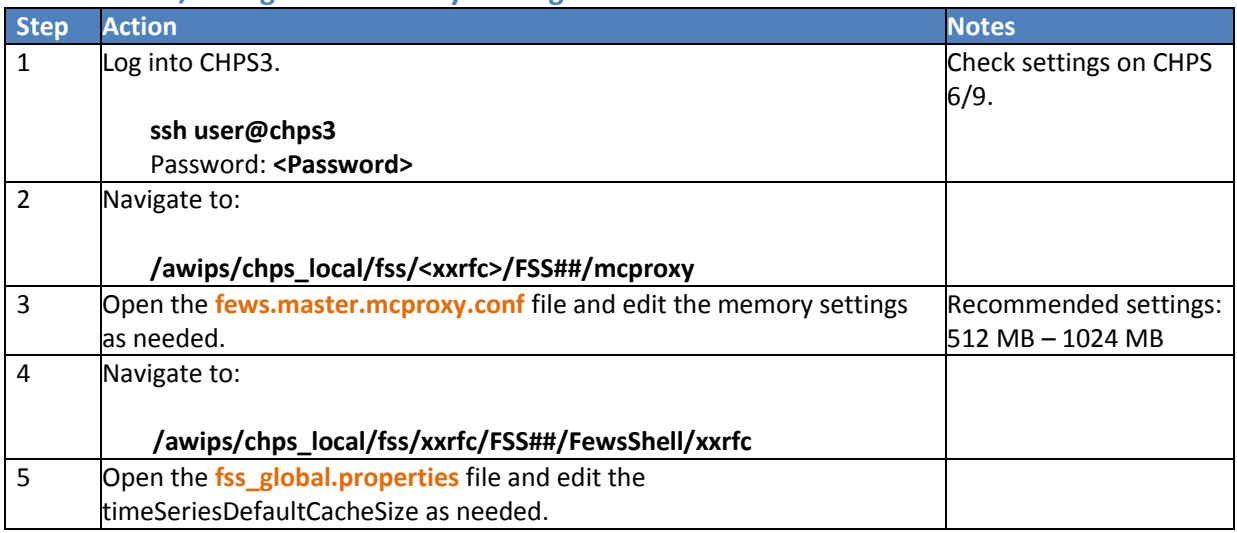

## **STEP 3 Check/Change MCProxy Memory Settings**

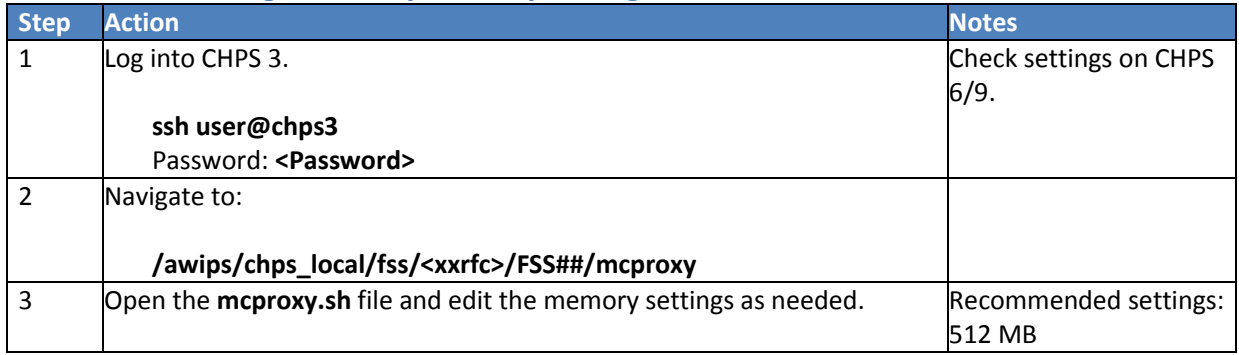

# **STEP 4 Check/Change MC Memory Settings**

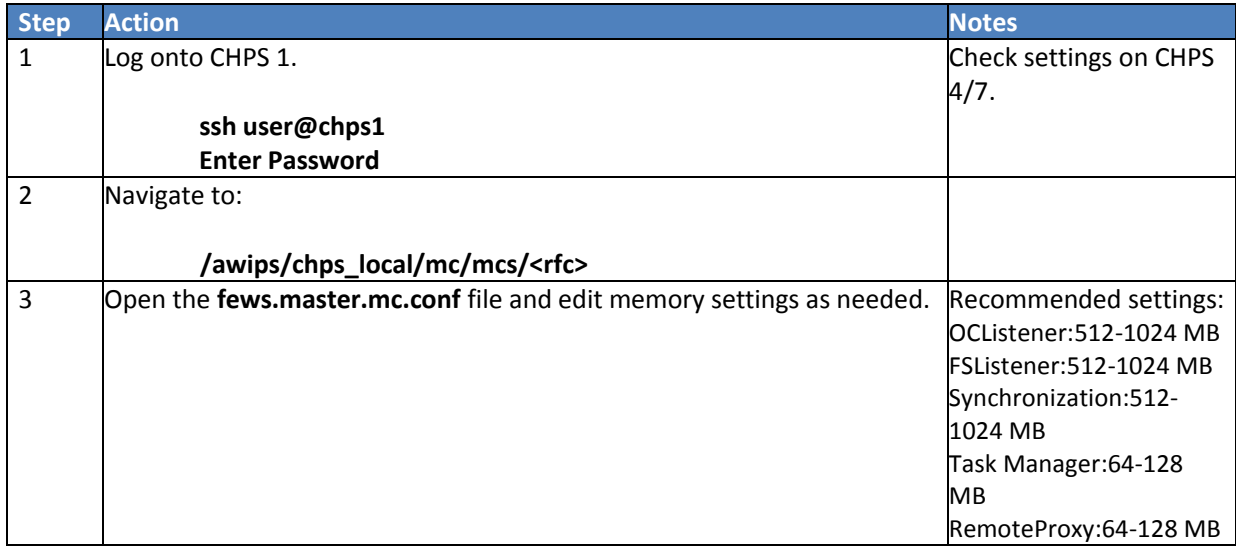

# **STEP 5 Check/Change System Monitor Memory Settings**

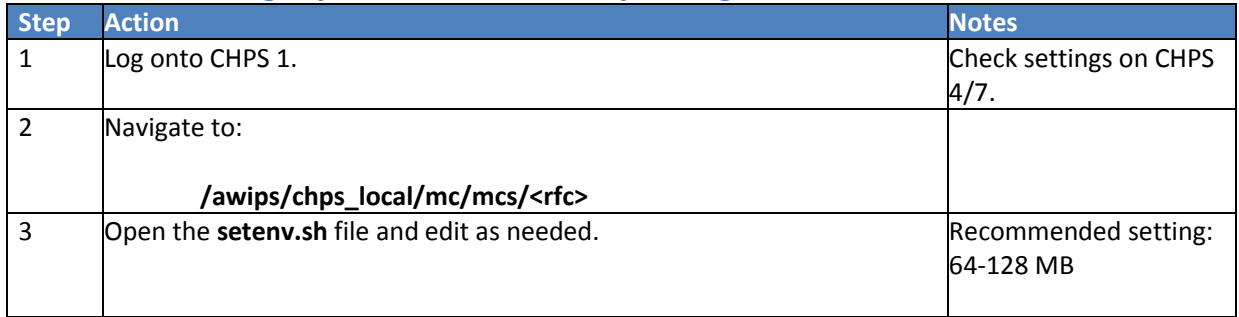

# <span id="page-25-0"></span>**MC-MC Synchronization**

Successful failover depends on correct set up of the MCs. Follow the instructions below to synch MCs. **Note:** To re-install one of the systems, see the installation instructions on th[e RFC Support Page.](http://www.nws.noaa.gov/os/water/RFC_support/index.shtml)

#### **STEP 1 Set Up MCs**

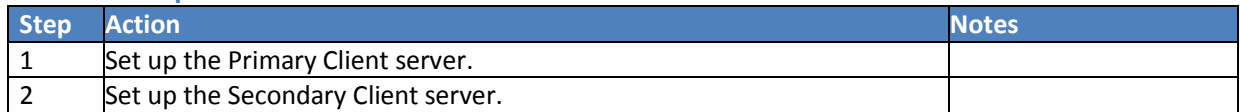

## **STEP 2 Edit Config File**

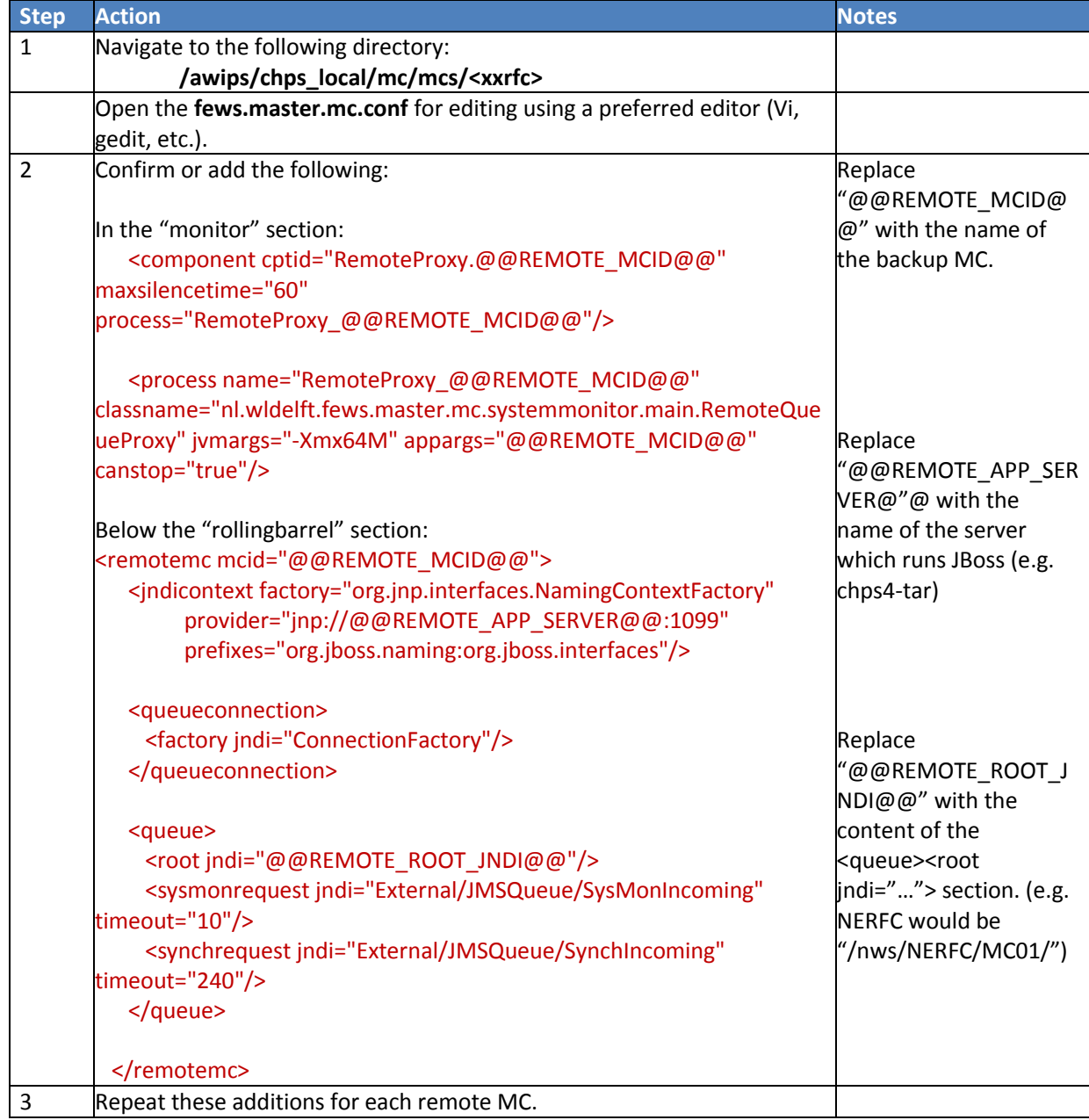

# **STEP 3 Schedule MC-MC Tasks on Each MC**

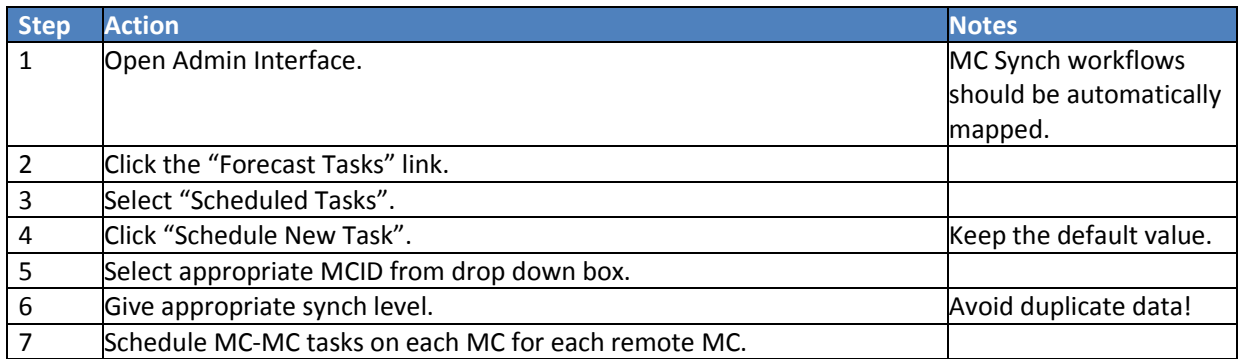

## **STEP 4 Configure MC Failover Priorities**

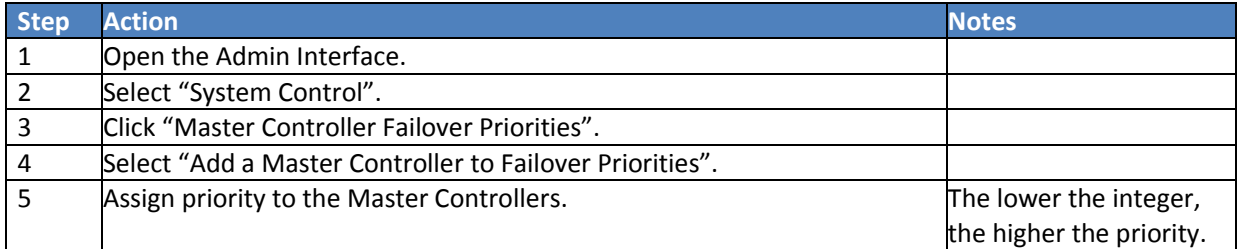

## **STEP 5 Reschedule Forecast Tasks to Run on Failover**

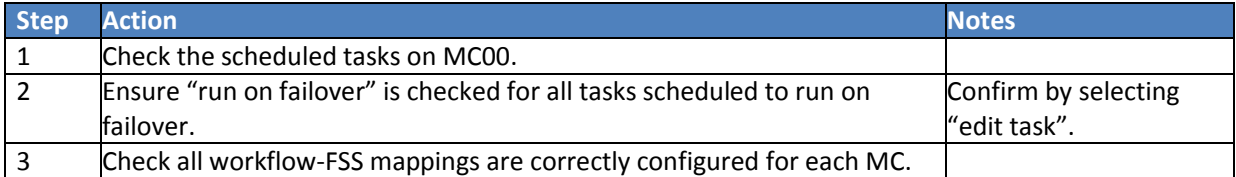

# <span id="page-27-0"></span>**MC Failover Instructions for MC00**

Objective: Failover to the secondary Master Controller during software installations or if there are problems with the primary Master Controller.

#### **STEP 1 Open a Firefox Session**

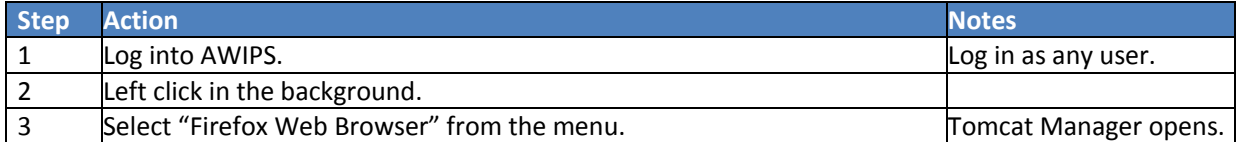

## **STEP 2 Open the Tomcat Web Application Manager Interface**

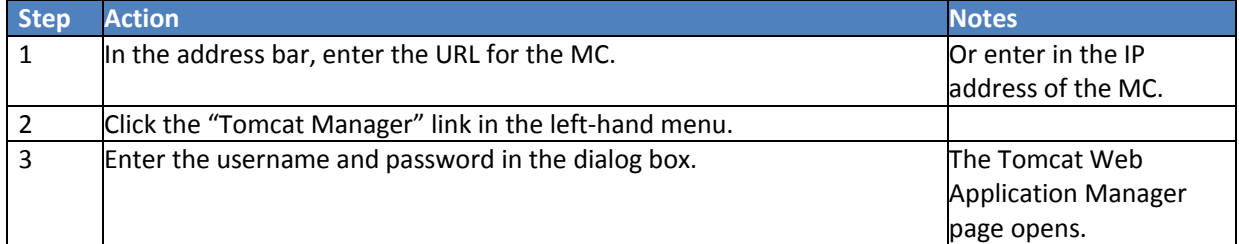

## **STEP 3 Open the Administration Interface**

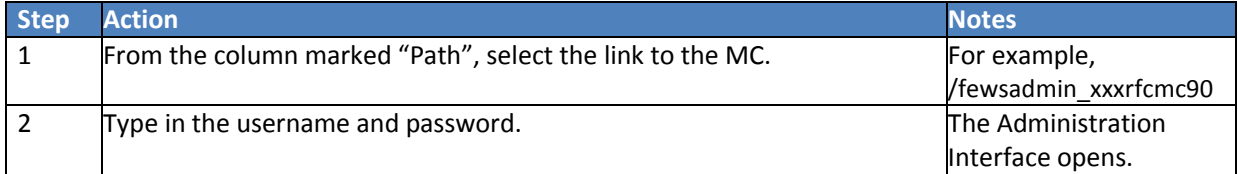

#### **STEP 4 Navigate to MC Fail Section**

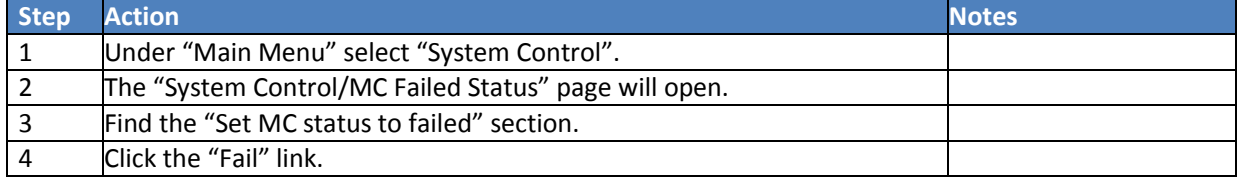

## **STEP 5 Confirm Failover**

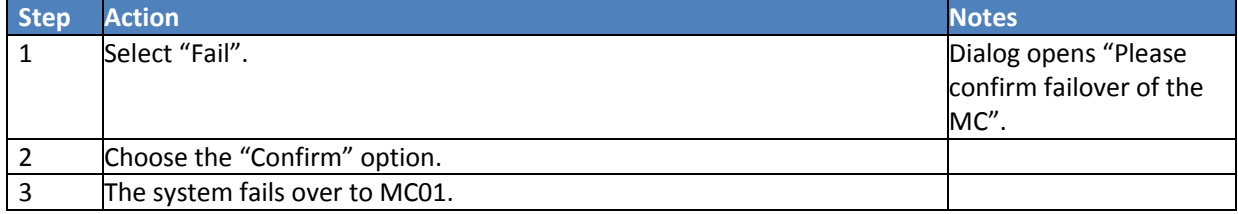

# <span id="page-28-0"></span>**MC Restore Instructions for MC00**

**Objective:** Restore the primary Master Controller after a failover.

#### **STEP 1 Open a Firefox Session**

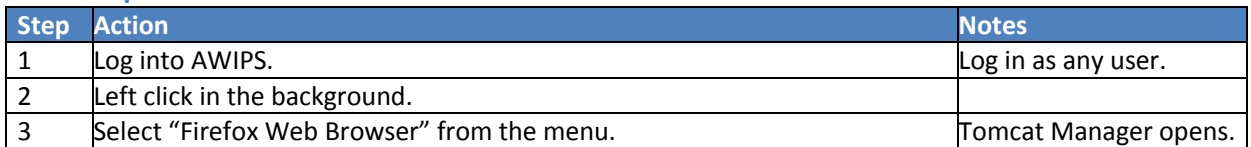

#### **STEP 2 Open the Tomcat Web Application Manager Interface**

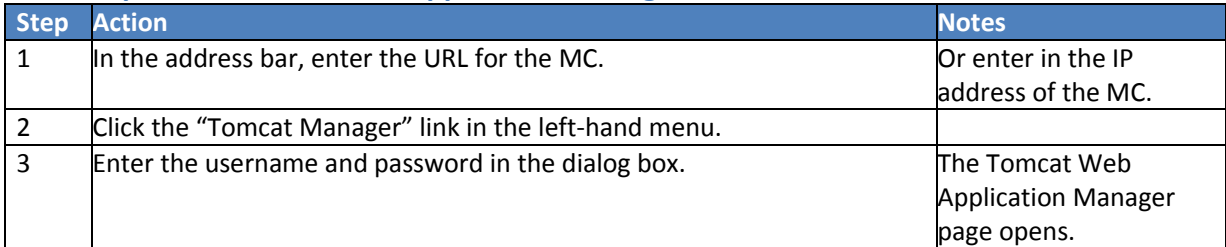

## **STEP 3 Open the Administration Interface**

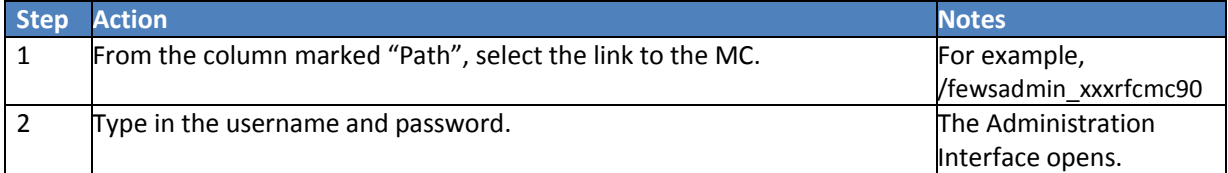

## **STEP 4 Navigate to MC Fail Section**

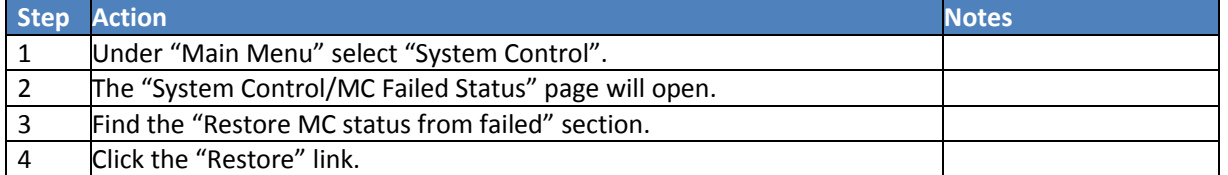

#### **STEP 5 Confirm Restore**

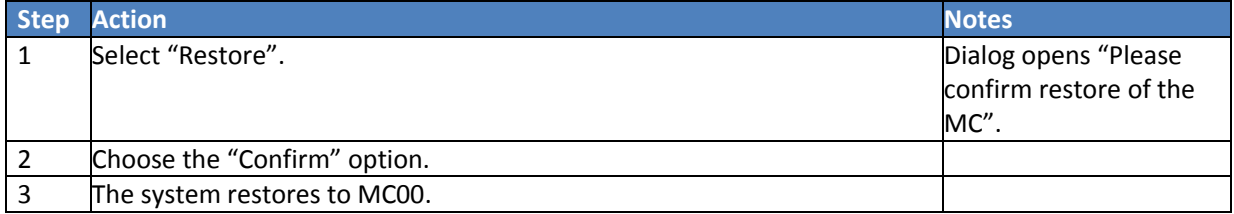

# <span id="page-29-0"></span>**Connecting DbVis to Central Database**

**Objective:** Set up a PostgreSQL database connection to the Central Database. **Note**: DbVis is pre-loaded with drivers to connect to PostgreSQL databases.

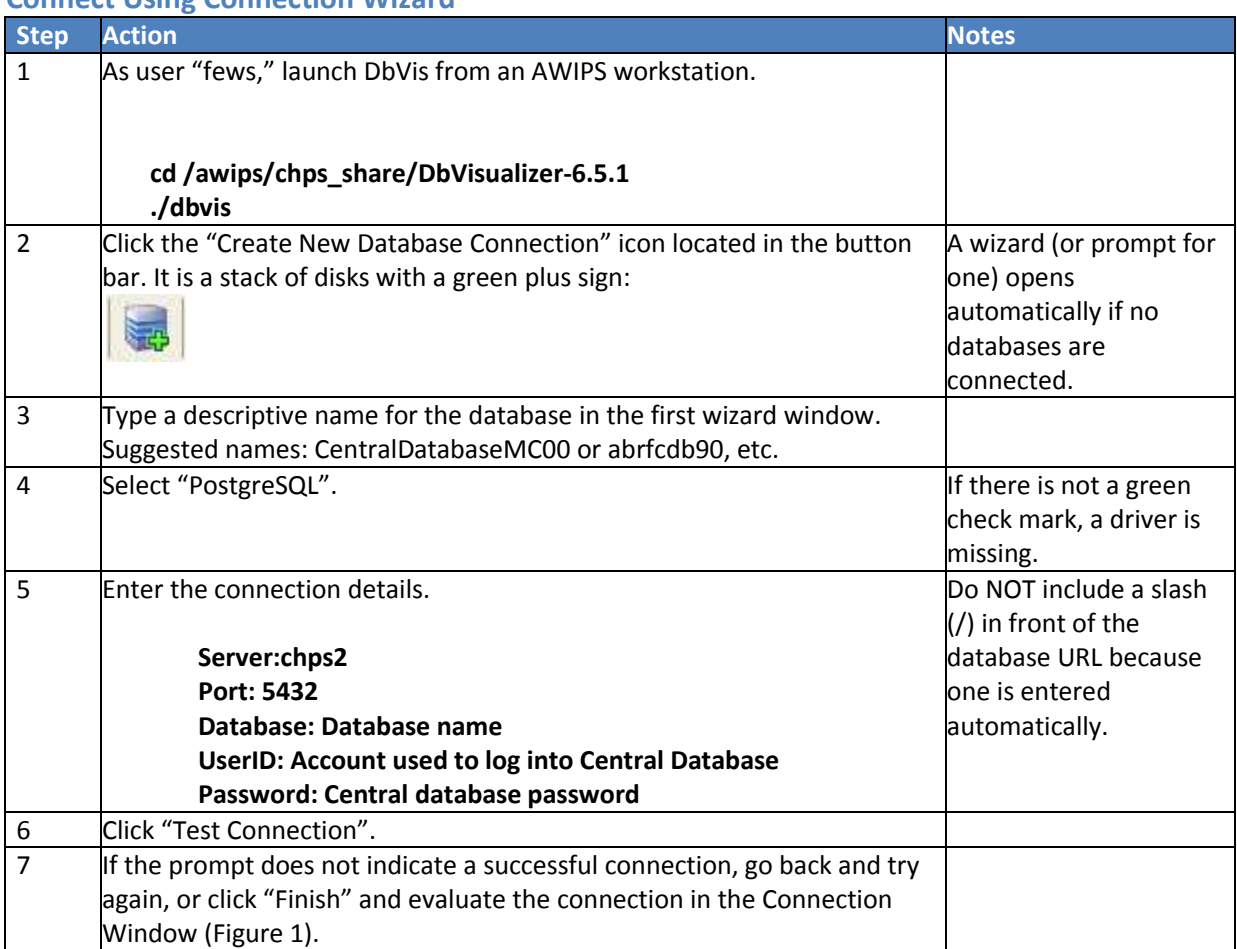

#### **Connect Using Connection Wizard**

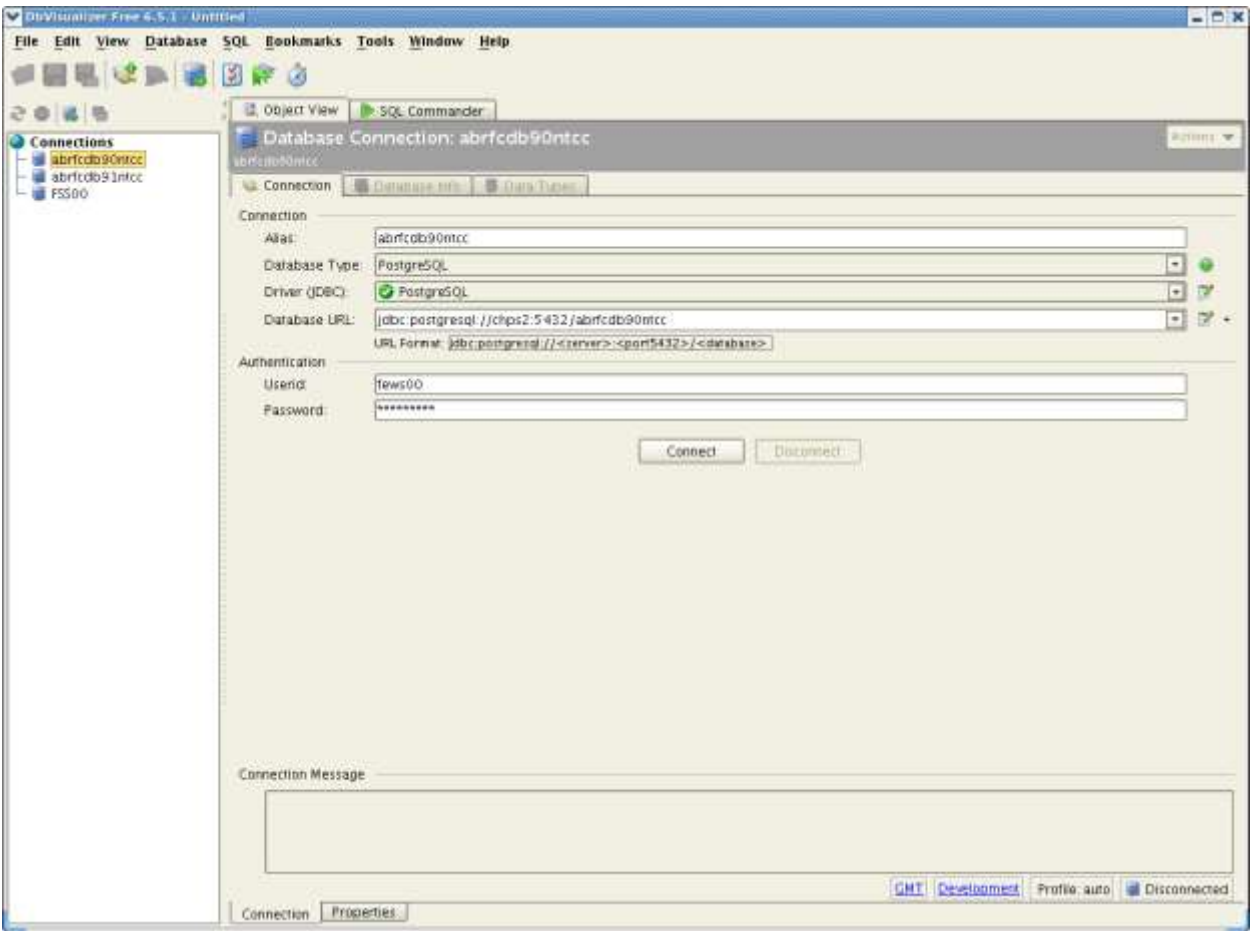

**Figure 1.**

# <span id="page-31-0"></span>**Connecting DbVis to an FSS Firebird Database**

**Objective:** Monitor the data in the FSS local datastores by connecting to the databases using DbVis. FSS local datastores are FirebirdSQL databases, and connecting requires a few extra steps.

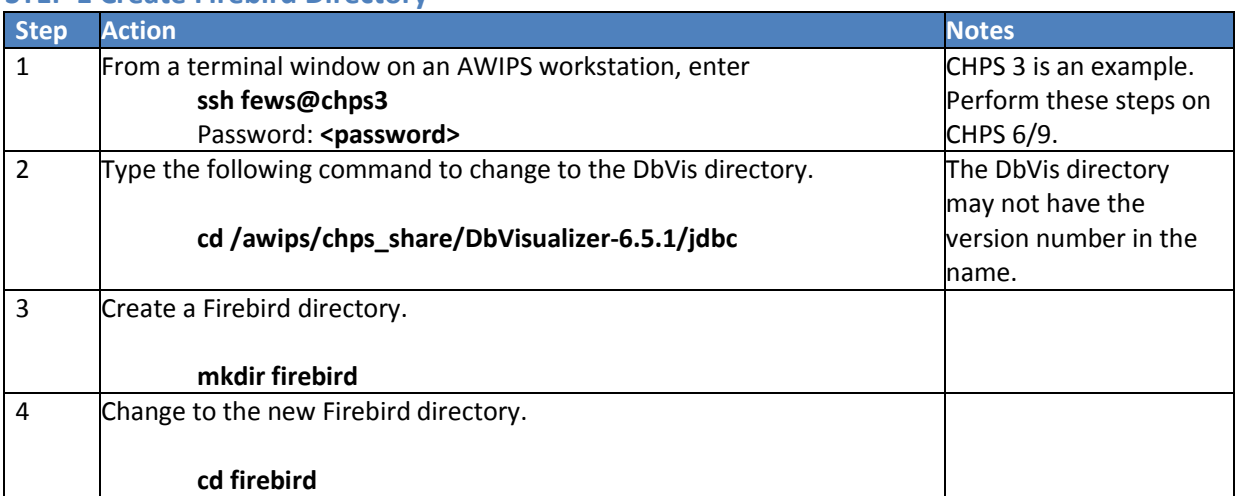

## **STEP 1 Create Firebird Directory**

## **STEP 2 Copy Binary Files**

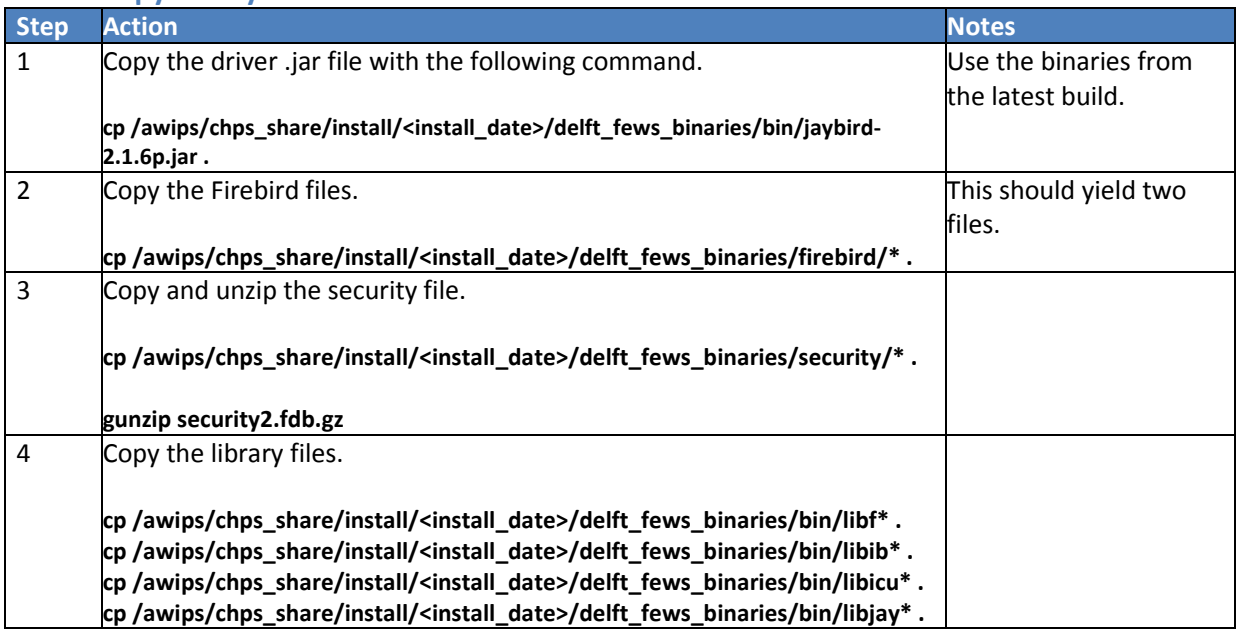

#### **STEP 3 Make Symbolic Links**

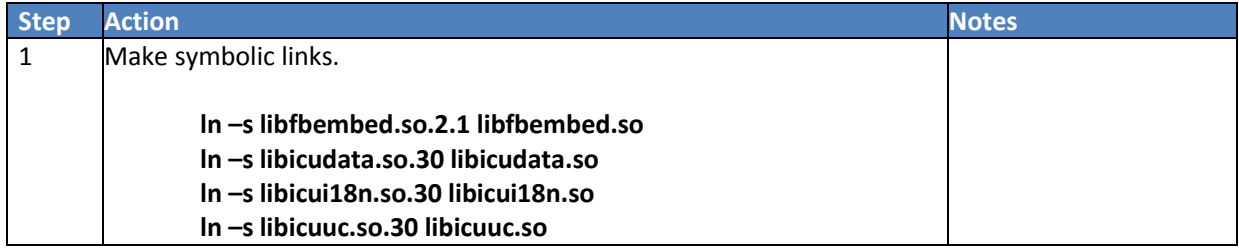

# **STEP 4 Copy Connector File**

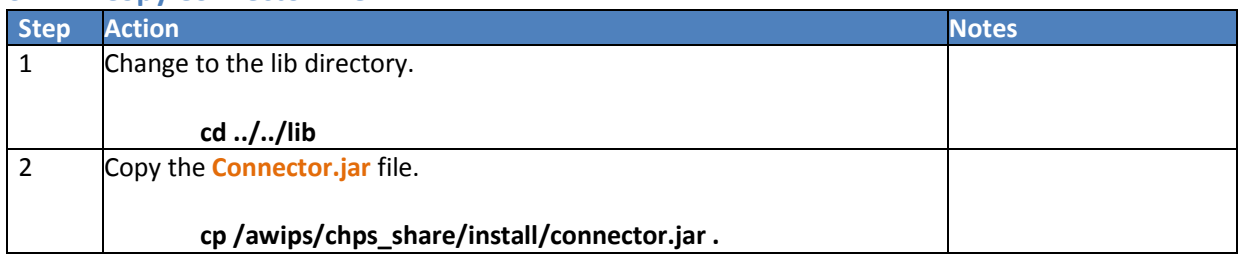

## **STEP 5 Update Java**

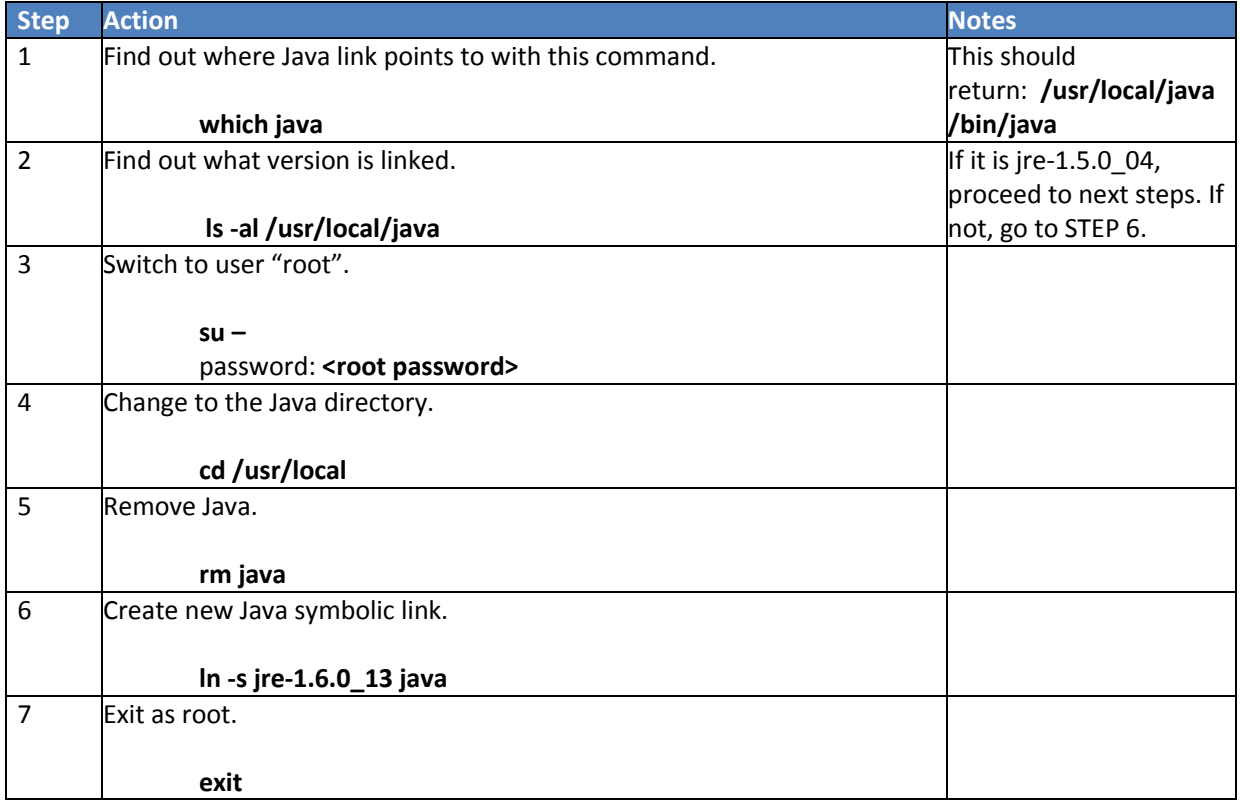

# **STEP 6 Write Firebird Script**

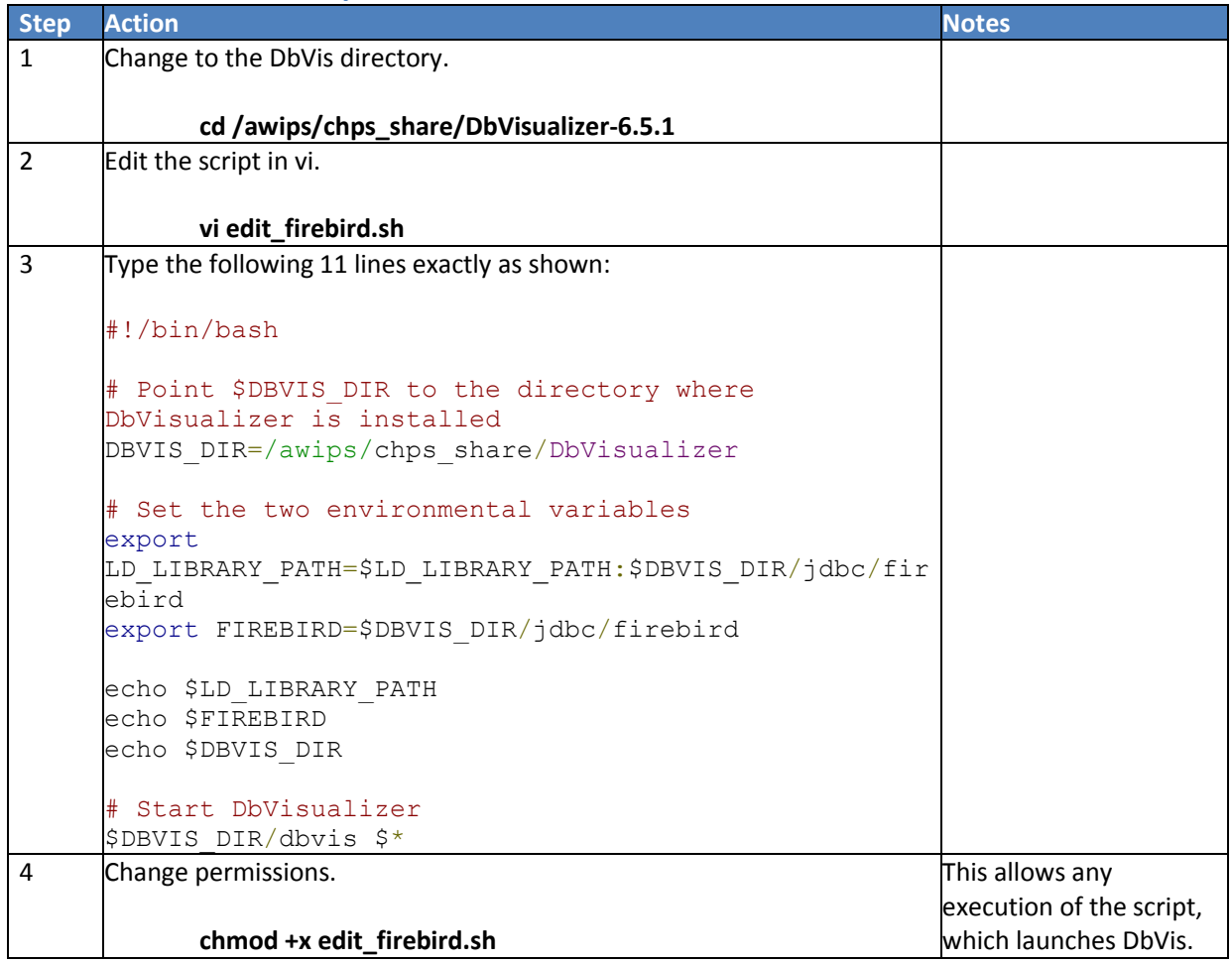

# **STEP 7 Set Up Connection in DbVis**

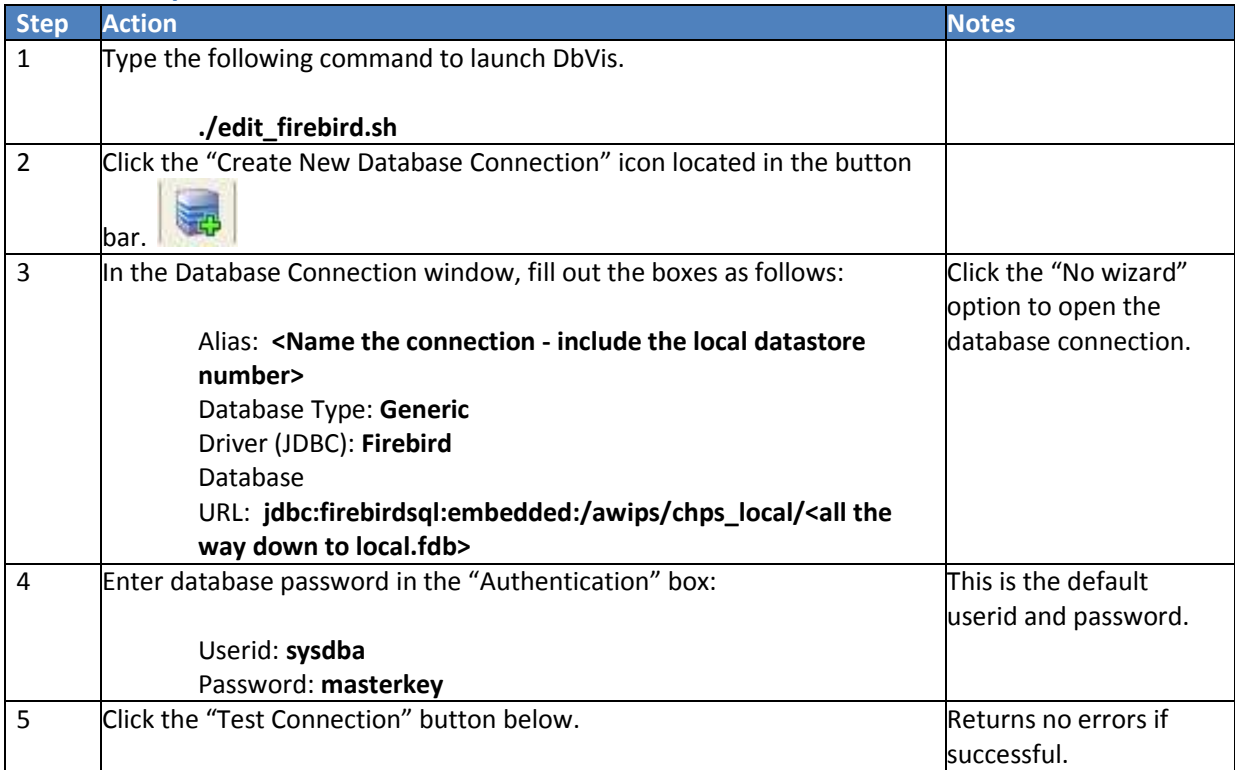

#### **STEP 8 Save Settings (optional)**

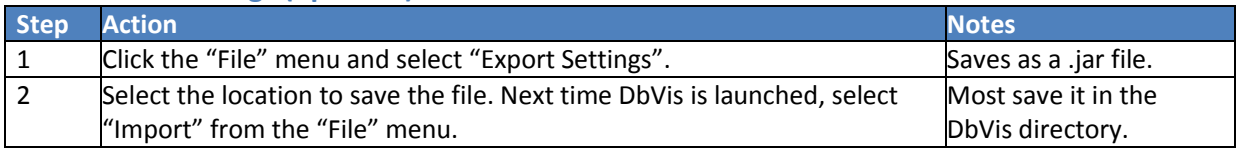

# <span id="page-35-0"></span>**Connecting DbVis to an OC Firebird Database**

**Objective:** Set up a connection in DbVis to monitor data coming into the OC from the local datastore.

**Note:** The procedure below assumes the Firebird files were copied and a script was written. If not, please complete the "Connecting DbVis to FSS Firebird Database" job sheet before continuing.

#### **STEP 1 Confirm Local Datastore Population**

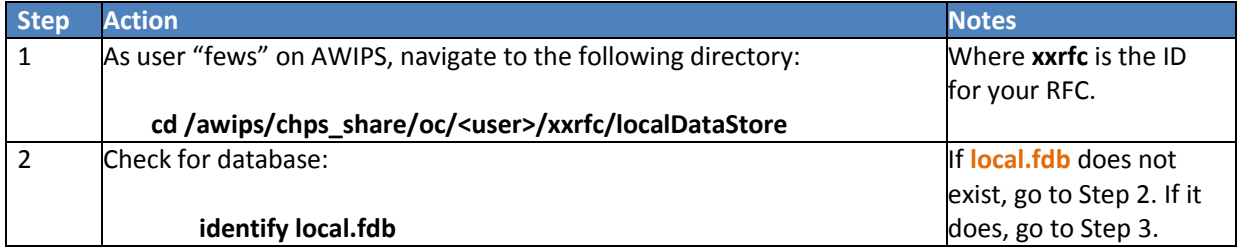

#### **STEP 2 Repopulate the Local Datastore (optional)**

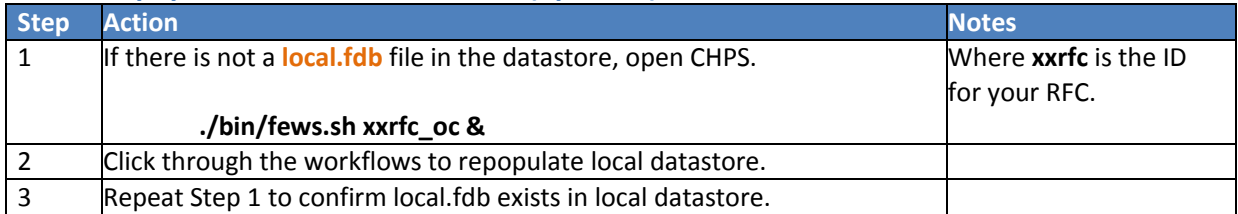

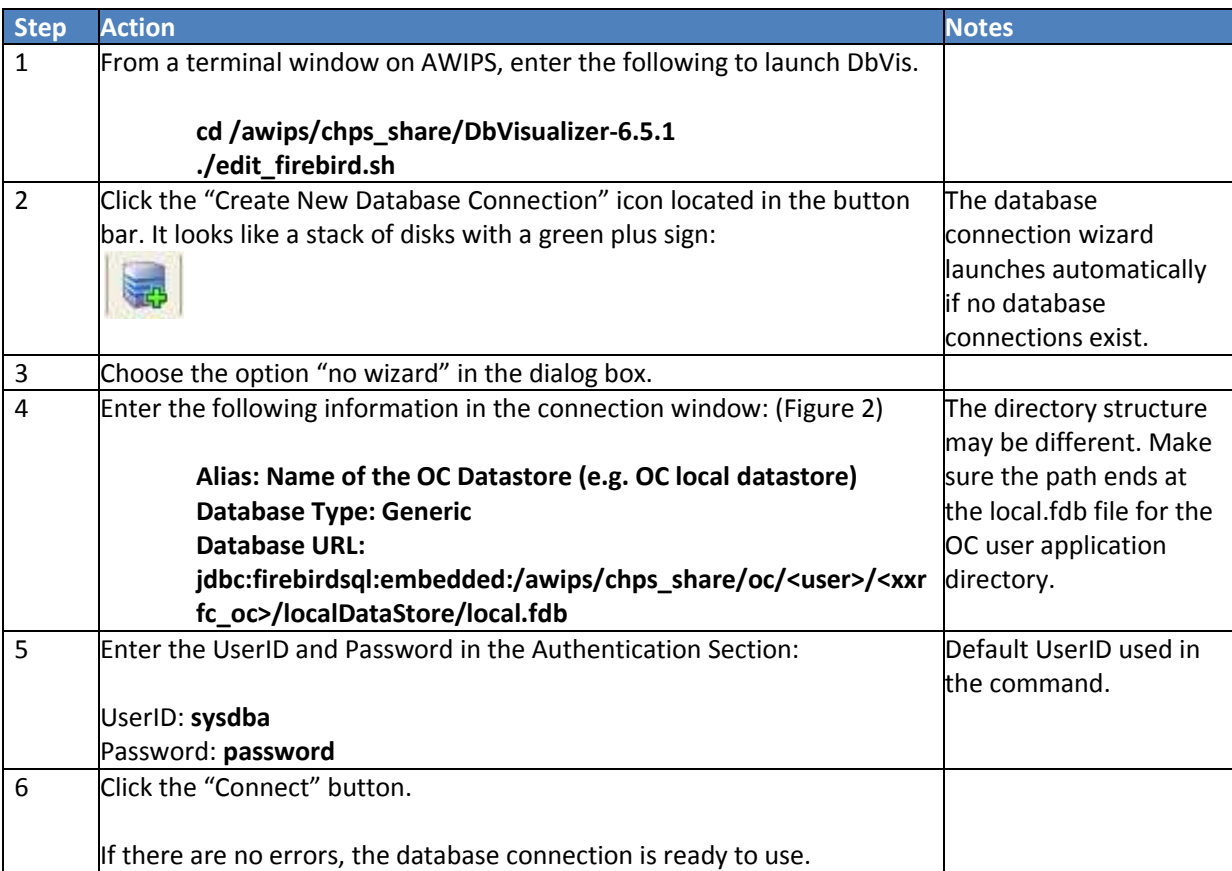

# **STEP 3 Connect DbVis to the OC Local Datastore**

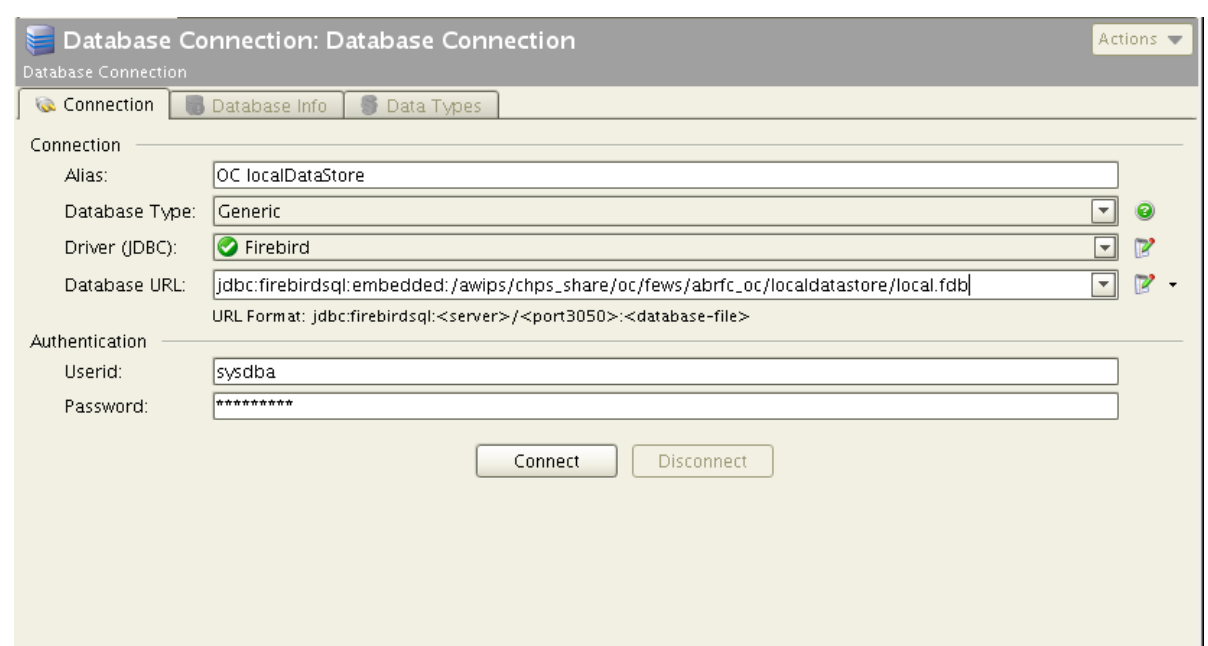

**Figure 2.**

# <span id="page-37-0"></span>**Reporting Problems on FogBugz**

**Objective:** Report issues on the FogBugz web site, providing as much pertinent information as possible.

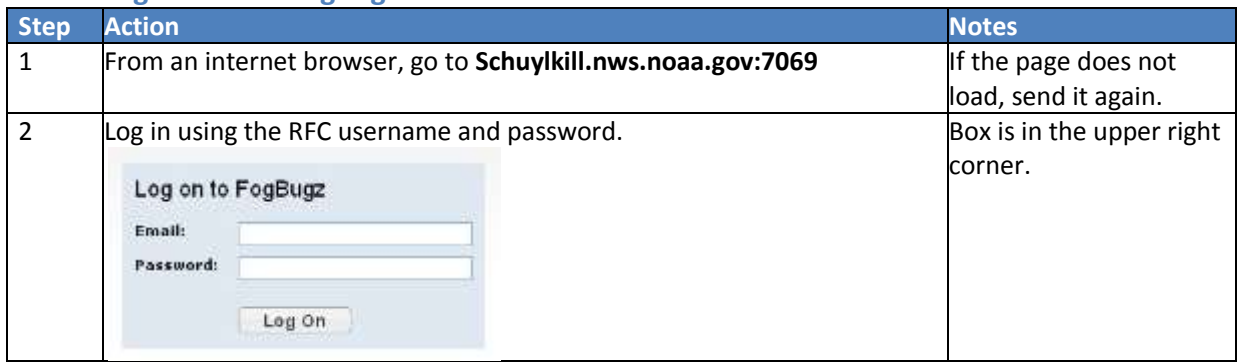

## **STEP 1 Log On to the FogBugz Website**

#### **STEP 2 Search for Relevant Cases**

**Note:** In Internet Explorer, the search function only works in Compatibility mode.

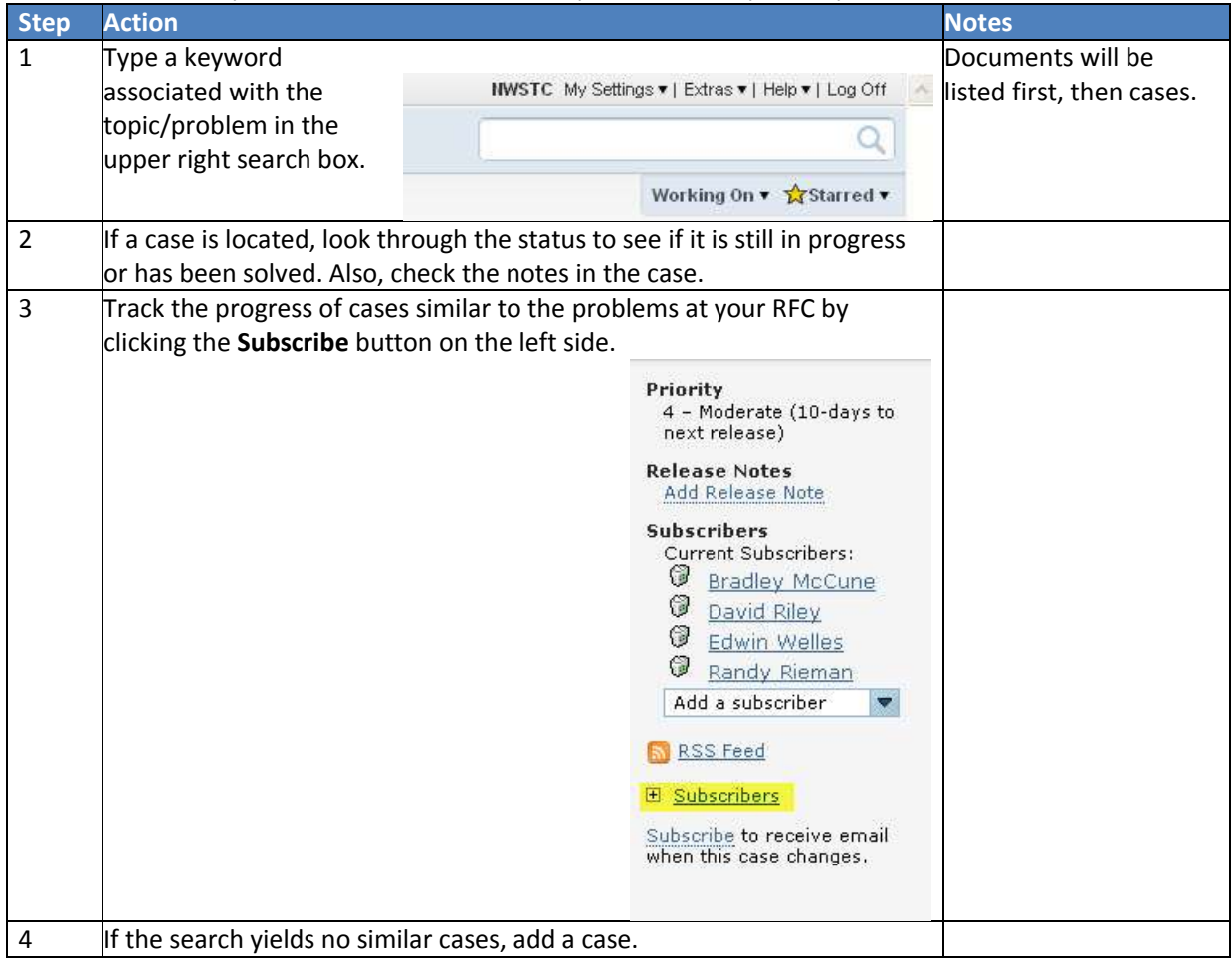

# **STEP 3 Submit a New Case**

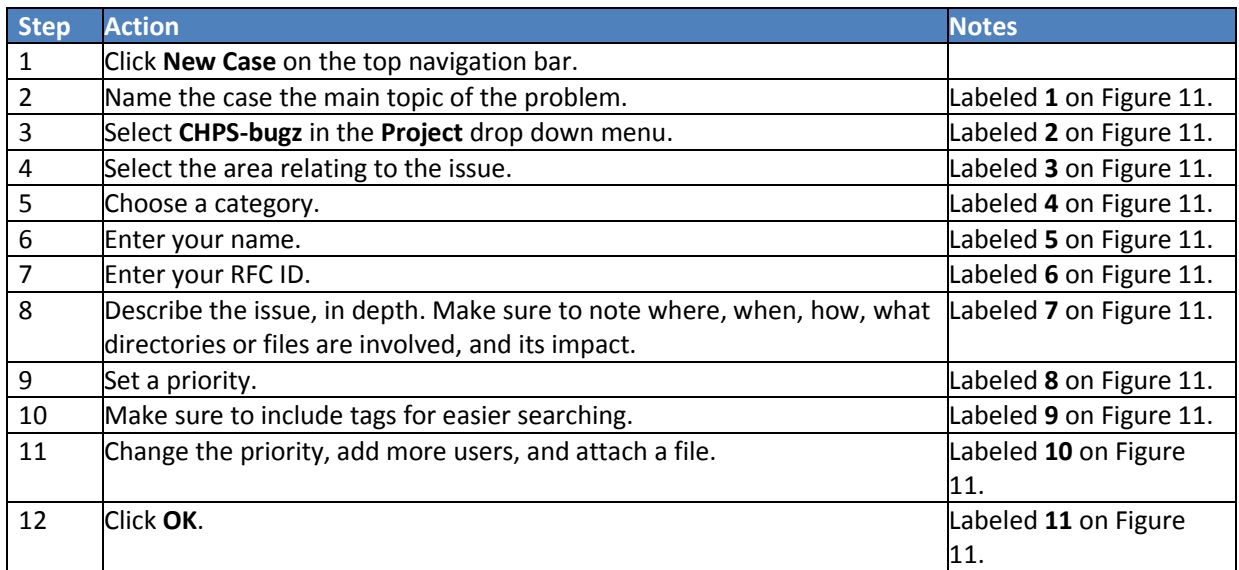

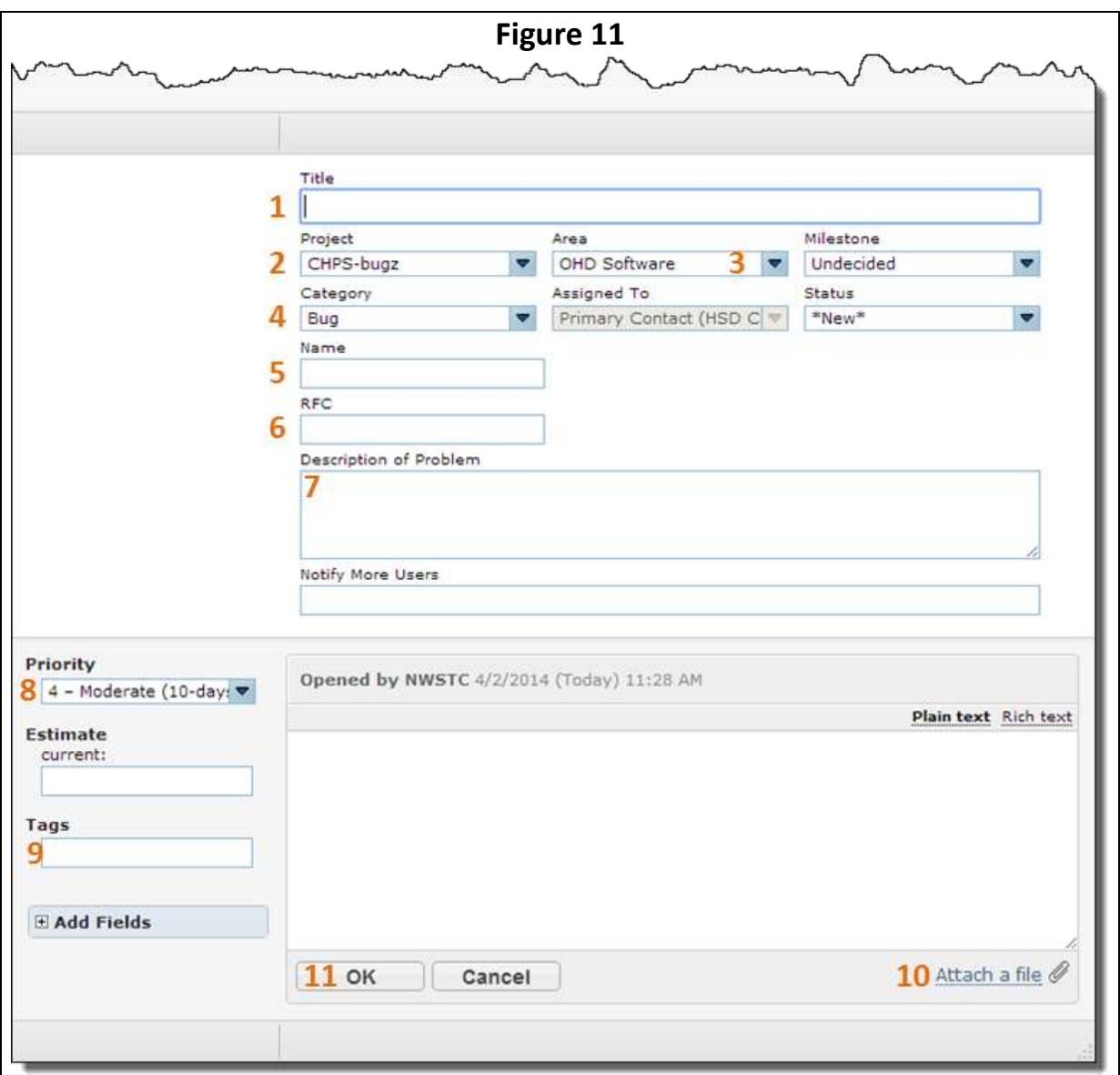